### **Weaver 2 Admin Edit Widgets**

# Widget background colour can be edited

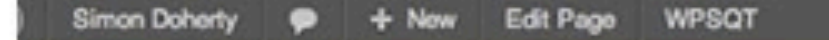

Howdy, adr

#### **Simon Doherty**

Creative and Digital Marketing University College Cork

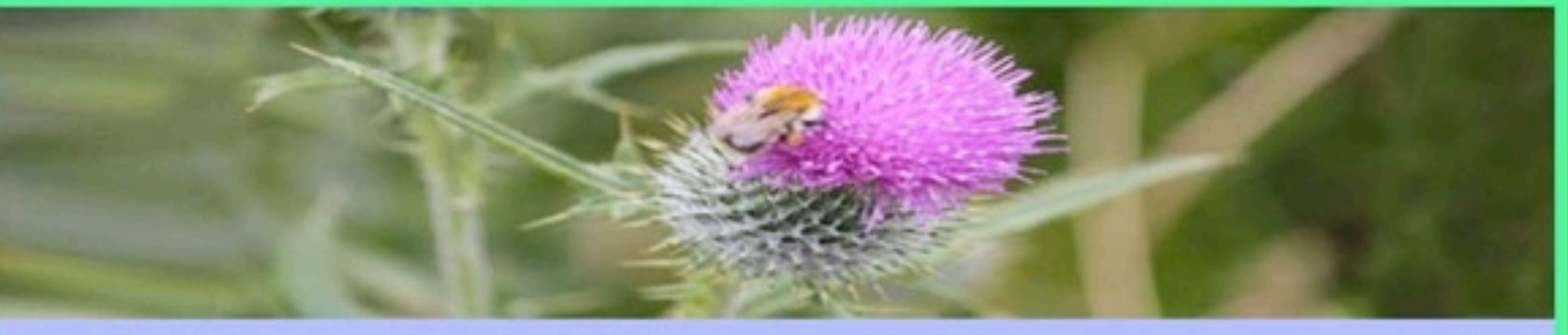

Home About Me Blog Contact Me Gallery Sample Page

Home-Sample Page

#### **Sample Page**

This is an example page. It's different from a blog post because it will stay in one place and will show up in your site navigation (in most themes). Most people start with an About page that introduces them to potential site visitors. It might say something like this:

Hi there! I'm a bike messenger by day, aspiring actor by night, and this is my blog. I live in Los Angeles, have a great dog named Jack, and I like piña coladas. (And gettin' caught in the rain.)

#### Search Site

**Recent Posts** 

- · Hello world!
- **Recent Comments**
- · Mr WordPress on Hello world!

 $\mathsf{Q}$ 

#### Meta

- Site Admin
- Log out
- · Entries RSS
- Comments RSS
- · WordPress.org

### **Select Appearance - Weaver 2 Admin -Main Options - Widget Areas**

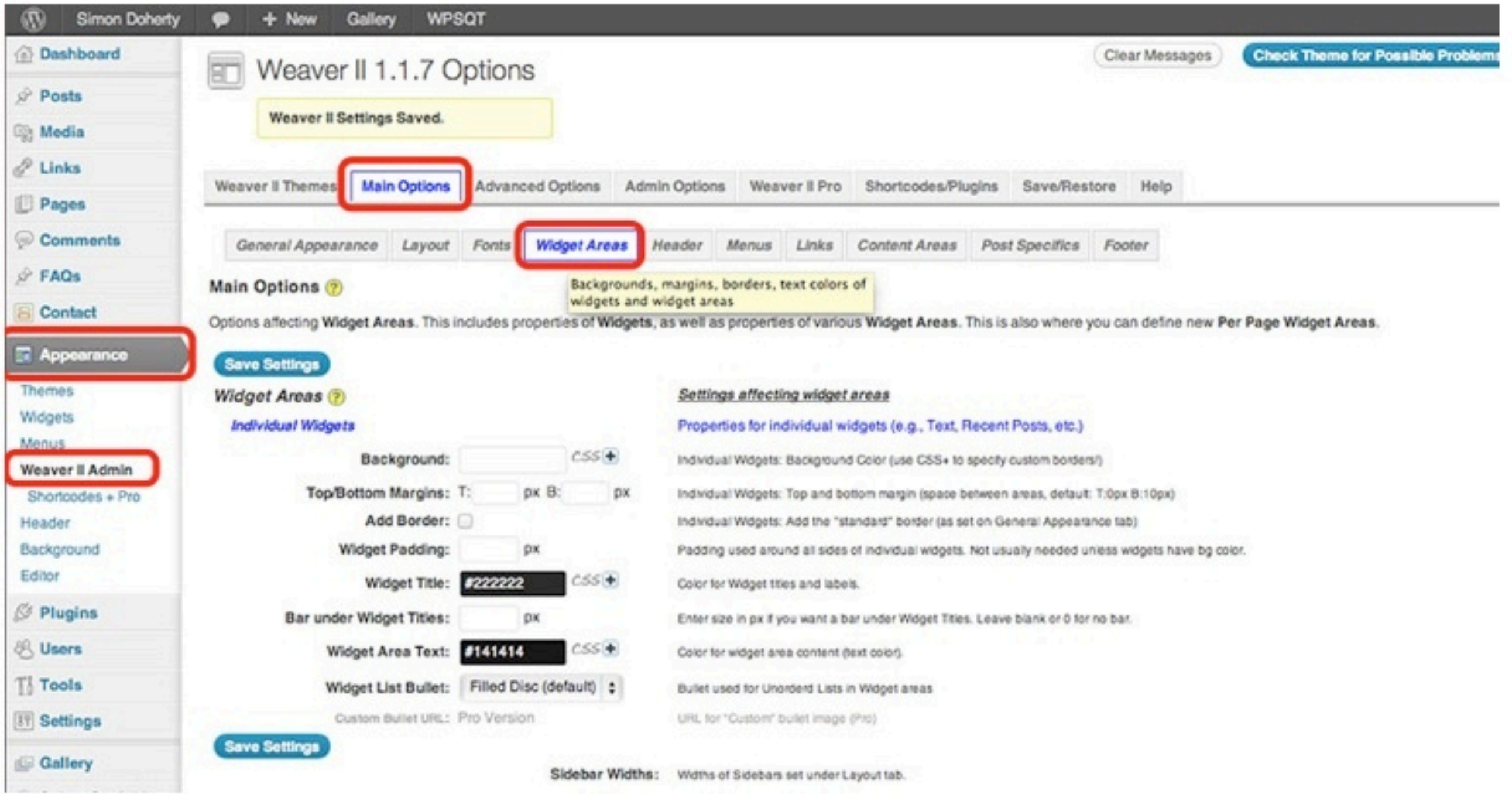

### **Edit the Background Colour, Margins, Add a Border, Widget Title Colour** and Widget Area Text Colour

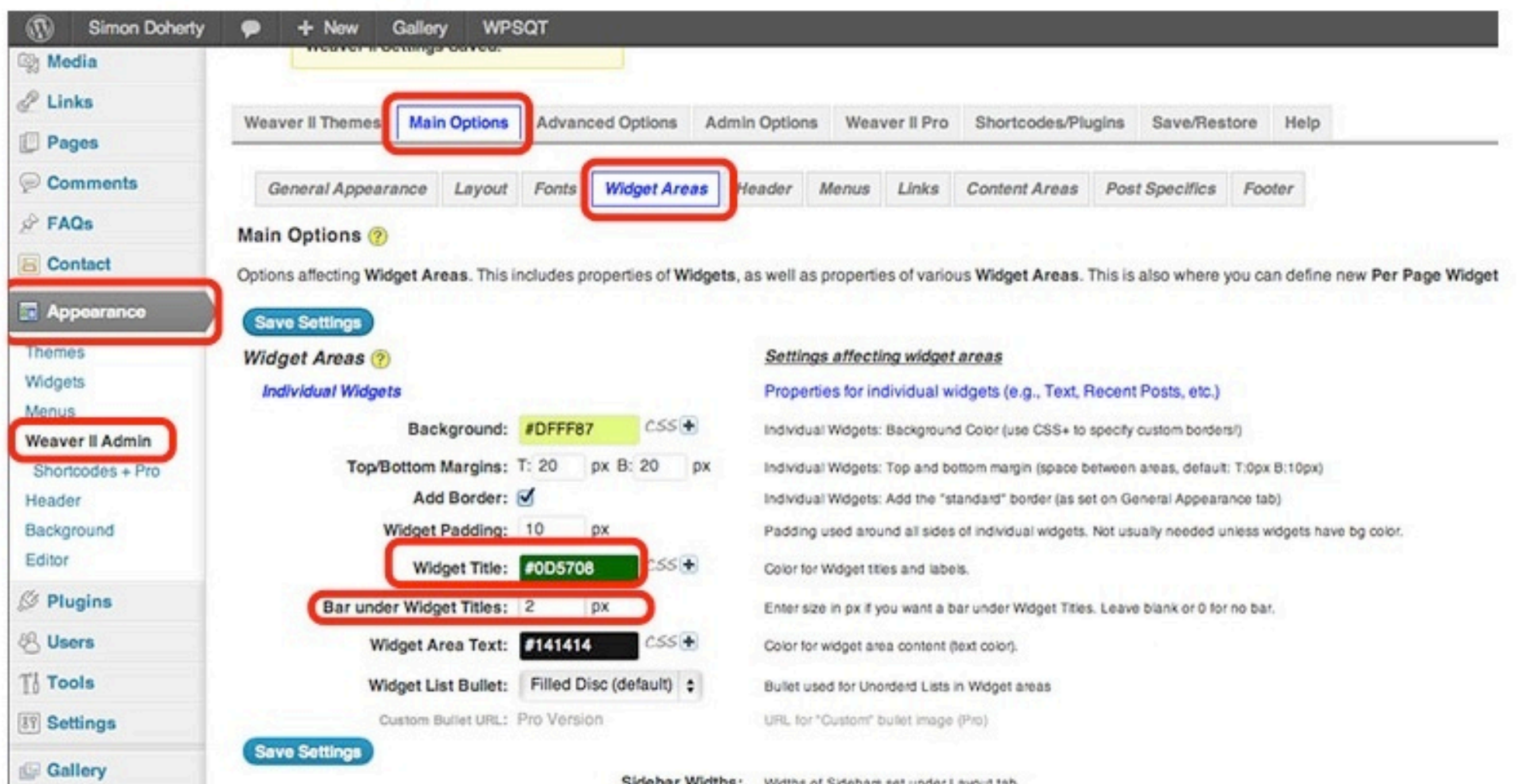

**ALCOHOL: AND ARRESTS AND ARRESTS AND ARRESTS AND ARRESTS AND ARRESTS AND ARRESTS AND ARRESTS AND ARRESTS AND A** 

### **Widget background colour, Title** and text colour have changed

#### **WPSQT** - New Edit Page

Home-Sample Page

#### **Sample Page**

This is an example page. It's different from a blog post because it will stay in one place and will show up in your site navigation (in most themes). Most people start with an About page that introduces them to potential site visitors. It might say something like this:

Hi there! I'm a bike messenger by day, aspiring actor by night, and this is my blog. I live in Los Angeles, have a great dog named Jack, and I like piña coladas. (And gettin' caught in the rain.)

...or something like this:

The XYZ Doohickey Company was founded in 1971, and has been providing quality doohickies to the public ever since. Located in Gotham City, XYZ employs over 2,000 people and does all kinds of awesome things for the Gotham community.

As a new WordPress user, you should go to your dashboard to delete this page and create new pages for your content. Have fun!

 $\alpha$ Search Site **Recent Posts** · Hello world! **Recent Comments** . Mr WordPress on Hello world! **Meta** Site Admin Logout **Entries RSS Comments RSS** WordPress.org **Categories** · Uncategorized

Be Sociable, Share!

#### **Select Appearance - Weaver 2 Admin -Main Options - Widget Areas, Scroll Down to the Primary Widget Area**

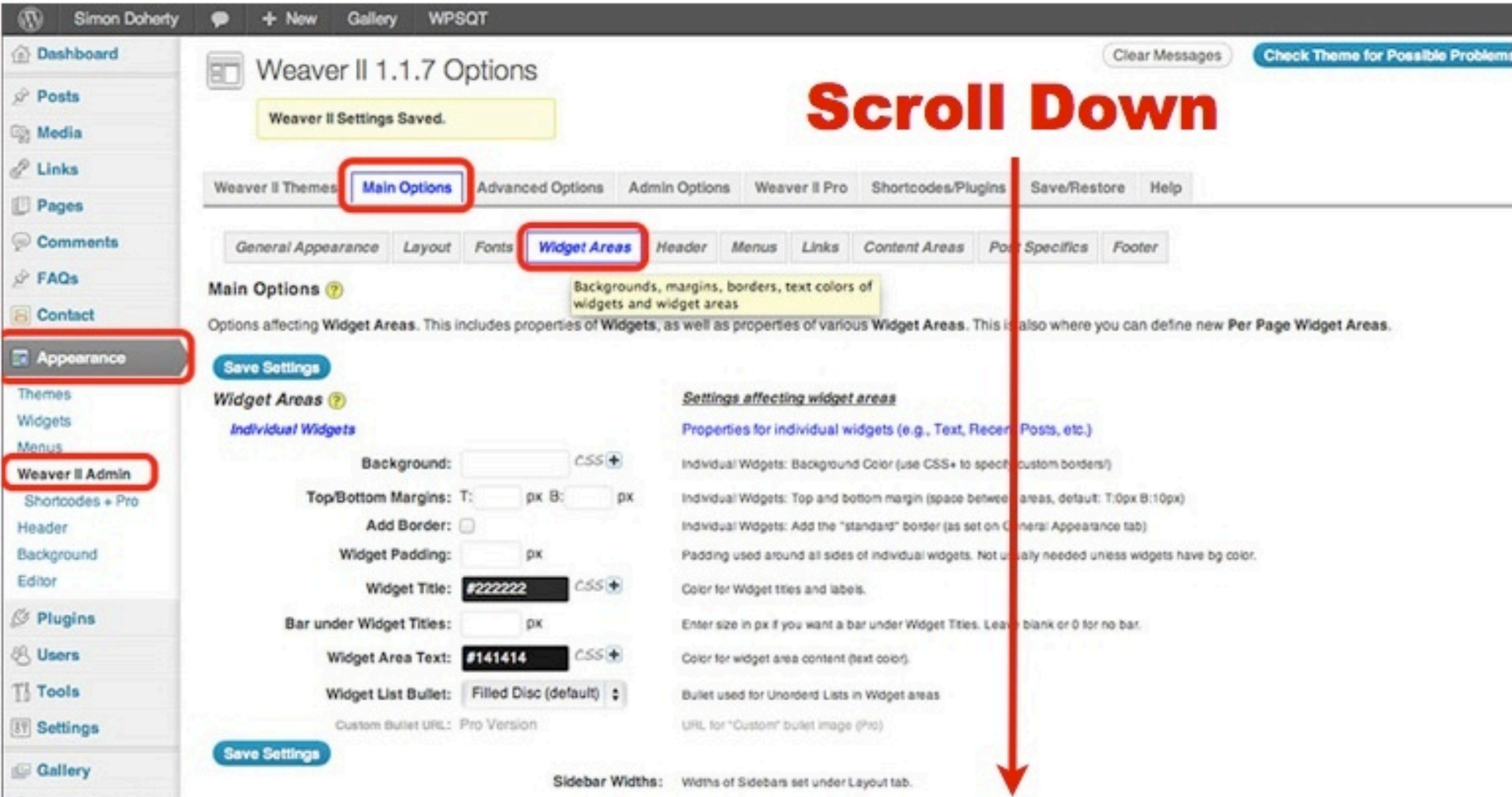

### **Edit the Background Colour** of the Primary Widget Area and select Save Settings

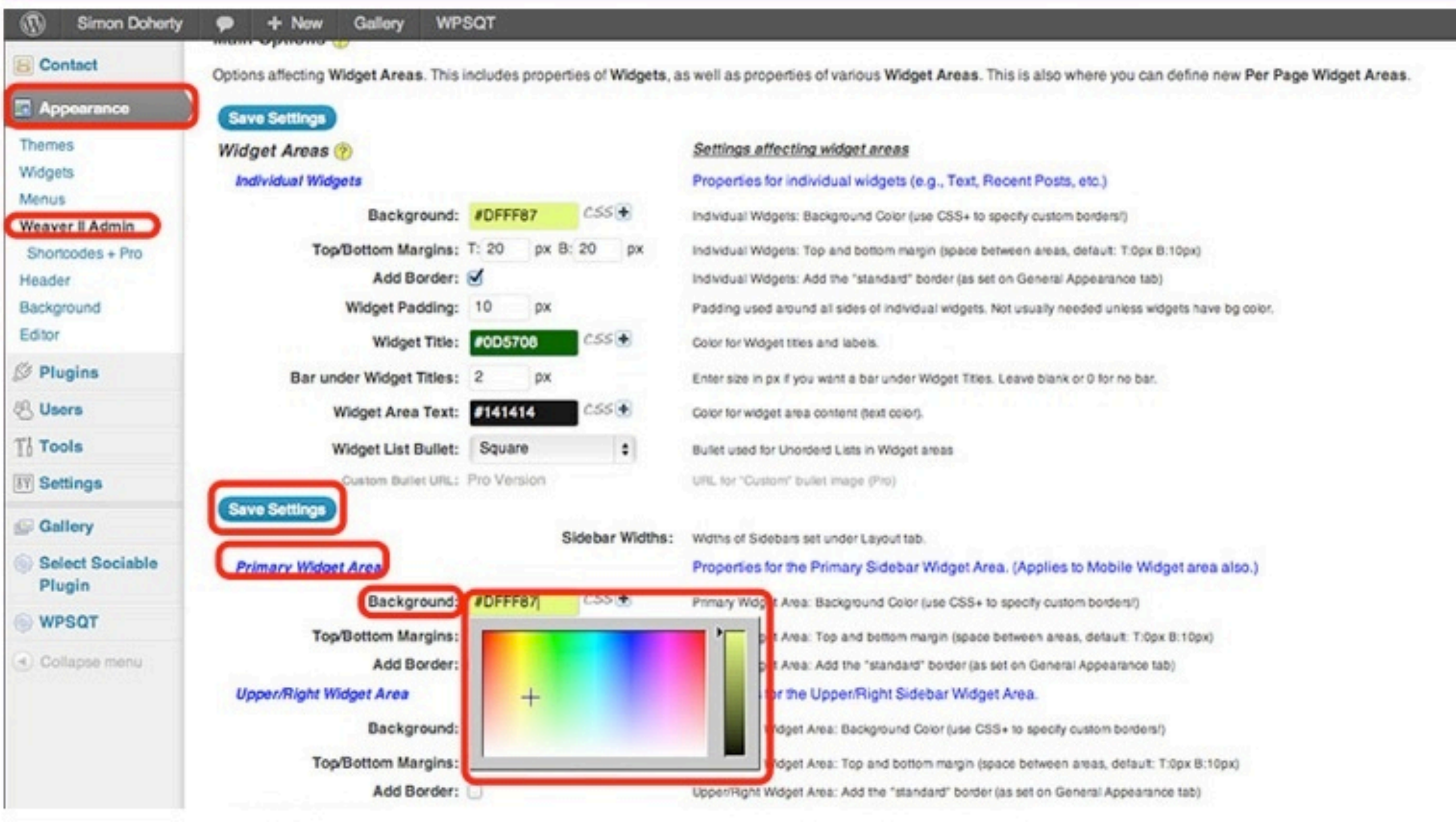

### **The entire Primary Widget** background colour is changed

 $+$  New Edit Page **WPSQT** Doherty Howdy, Home About Me Blog Contact Me Gallery Sample Page Home-Sample Page Search Site  $\alpha$ **Sample Page Recent Posts** · Hello world! This is an example page. It's different from a blog post because it will stay in one place and will show up in your site navigation (in most themes). Most people start with an About page that introduces them to potential site visitors. It might say something like this: **Recent Comments** • Mr WordPress on Hello Hi there! I'm a bike messenger by day, aspiring actor by night, and this is my blog. world! I live in Los Angeles, have a great dog named Jack, and I like piña coladas. (And gettin' caught in the rain.) Meta ...or something like this: · Site Admin · Log out The XYZ Doohickey Company was founded in 1971, and has been providing quality · Entries RSS doohickies to the public ever since. Located in Gotham City, XYZ employs over • Comments RSS 2,000 people and does all kinds of awesome things for the Gotham community. • WordPress.org As a new WordPress user, you should go to your dashboard to delete this page and create new

# **Weaver 2 Head Settings**

**WPSQT** - New Edit Page

#### **Simon Doherty**

Creative and Digital Marketing University College Cork

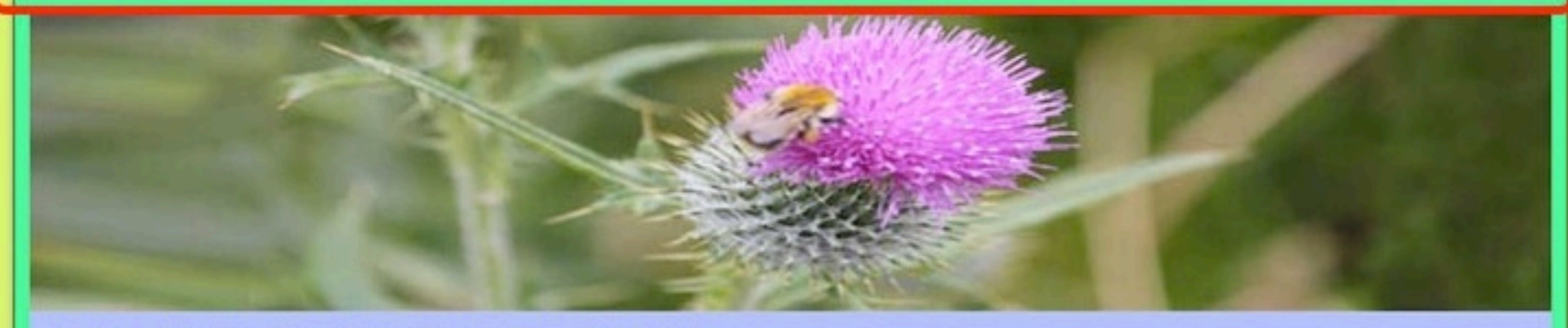

Home About Me Blog Contact Me Gallery Sample Page

Home-Sample Page

#### **Sample Page**

This is an example page. It's different from a blog post because it will stay in one place and will show up in your site navigation (in most themes). Most people start with an About page that introduces them to potential site visitors. It might say something like this:

**Recent Posts** · Hello world! **Recent Comments** • Mr WordPress on Hello world! Meta

Search Site

 $Q$ 

### To change the Header background colour, select Weaver 2 Admin - Main **Options - Header**

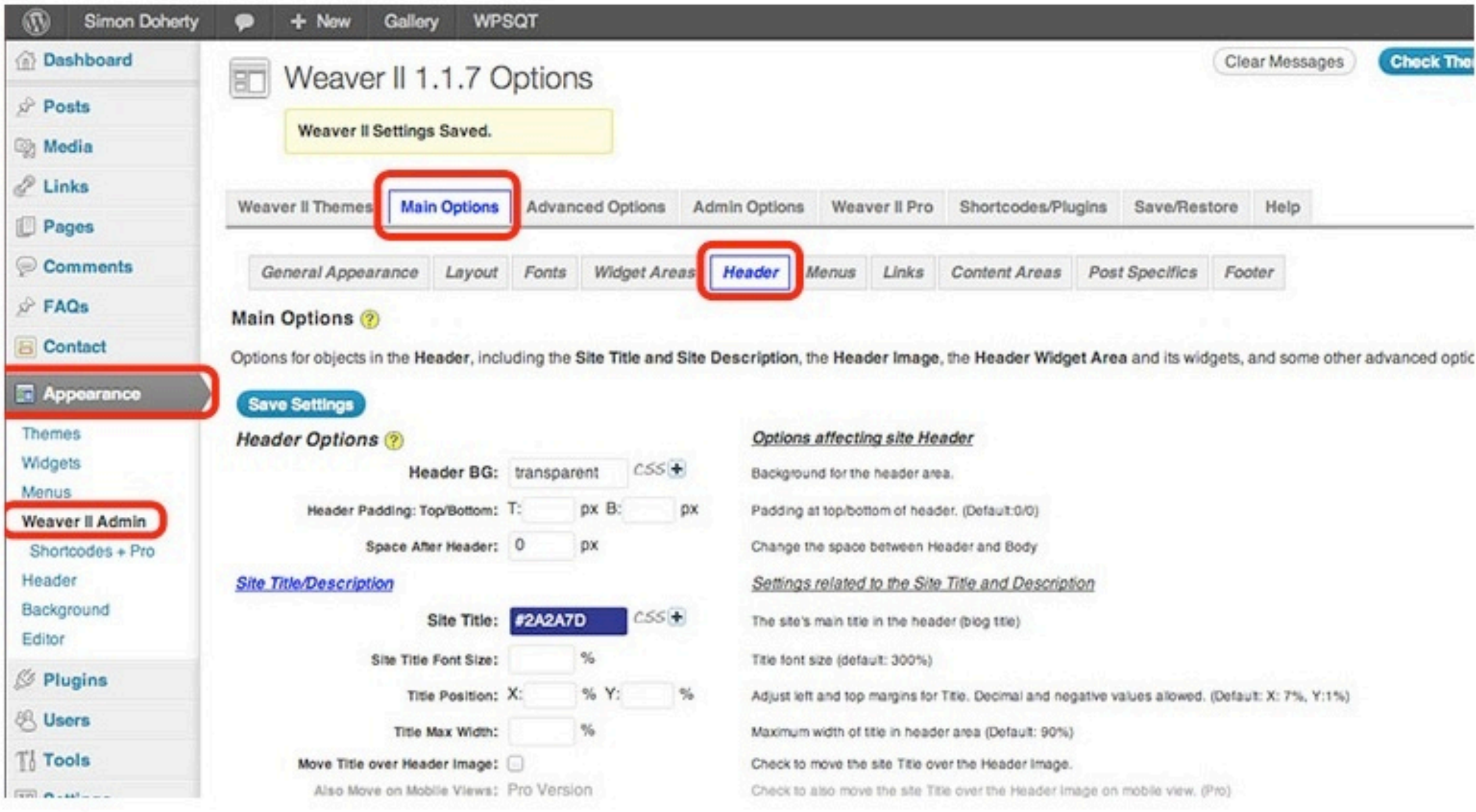

### **Choose a colour from the Header BG: colour menu and Save Settings**

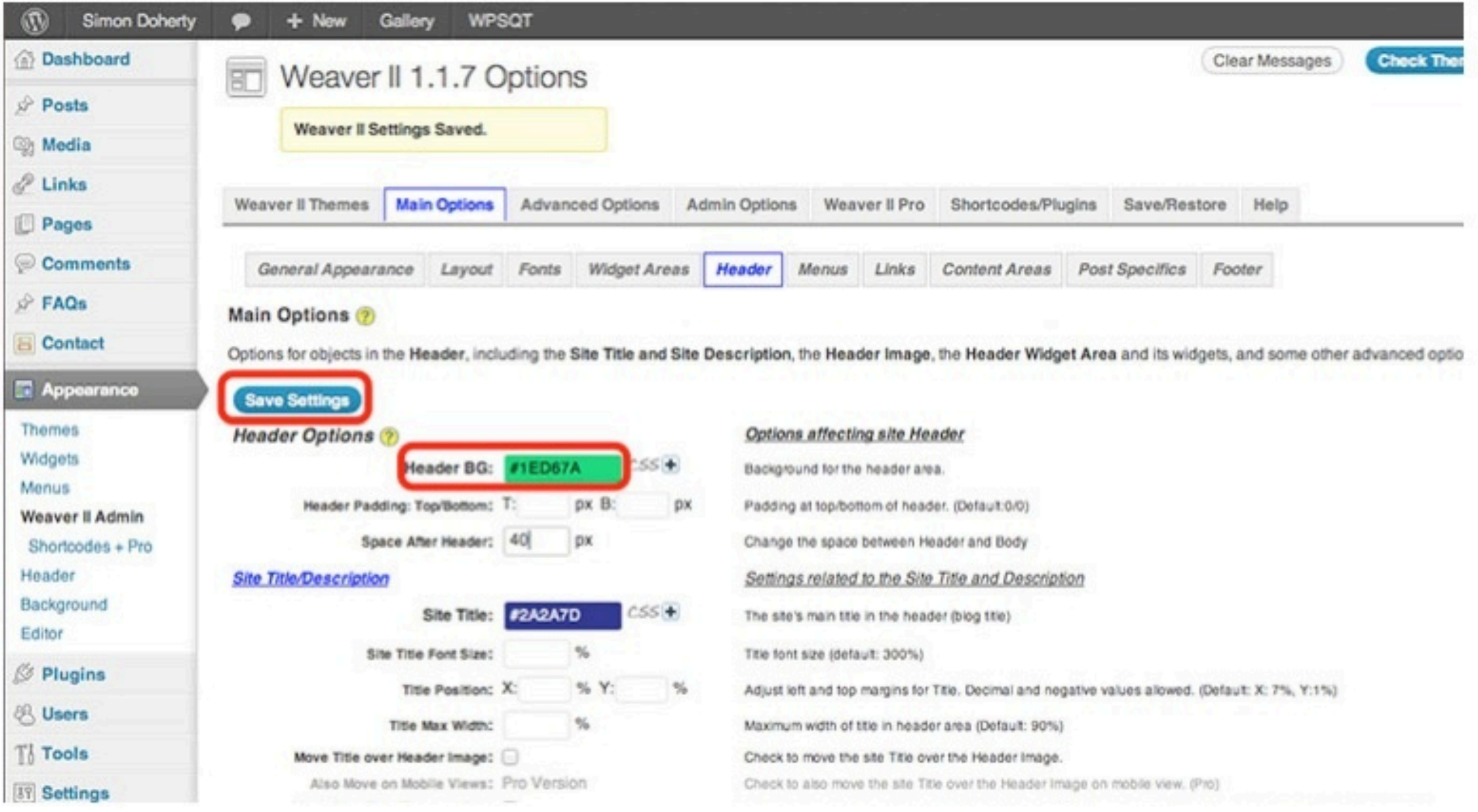

# The background colour of the header is changed

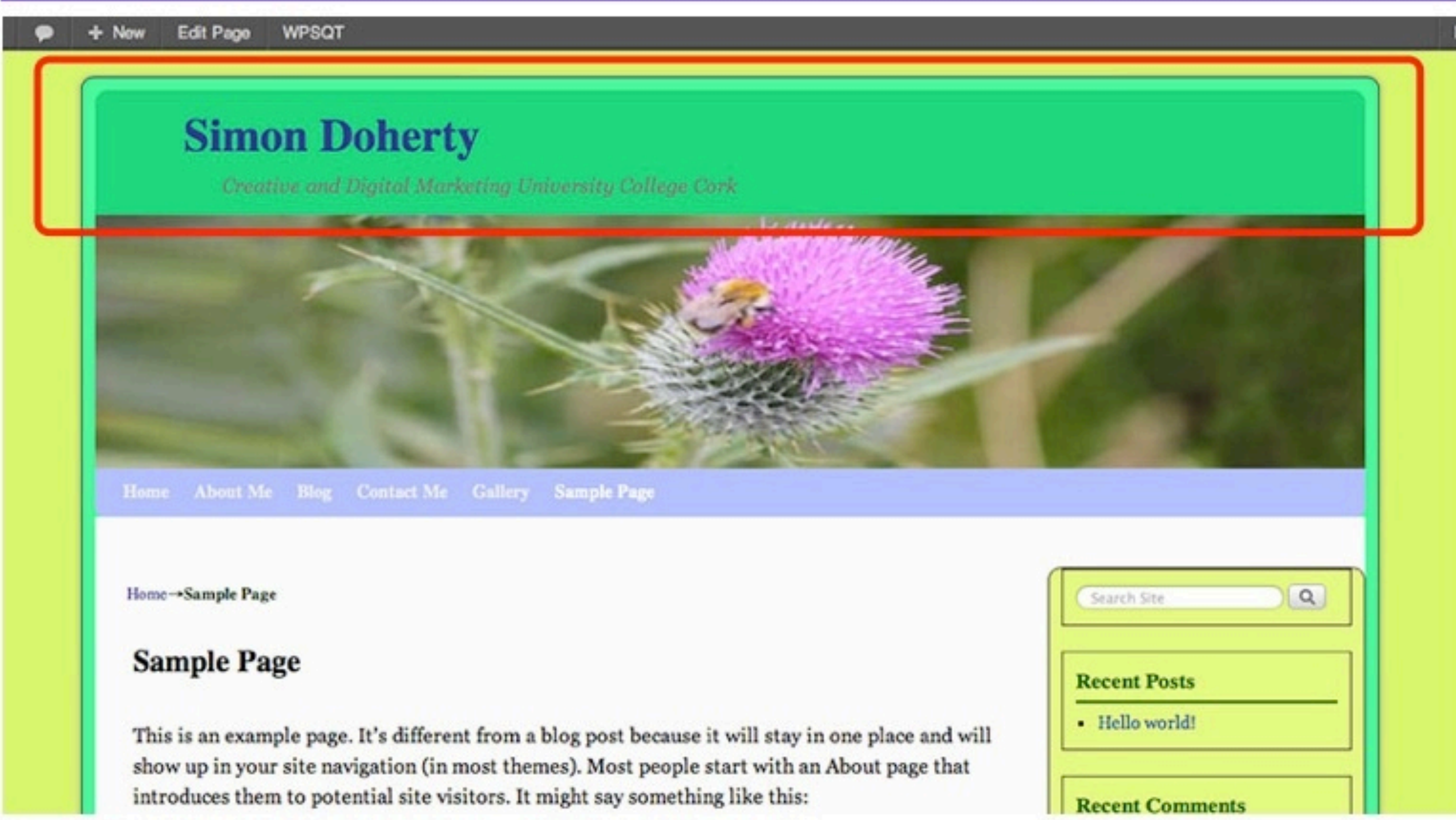

### To change the colour of the Site Title, choose a colour from the Site Title: colour menu and select Save Settings

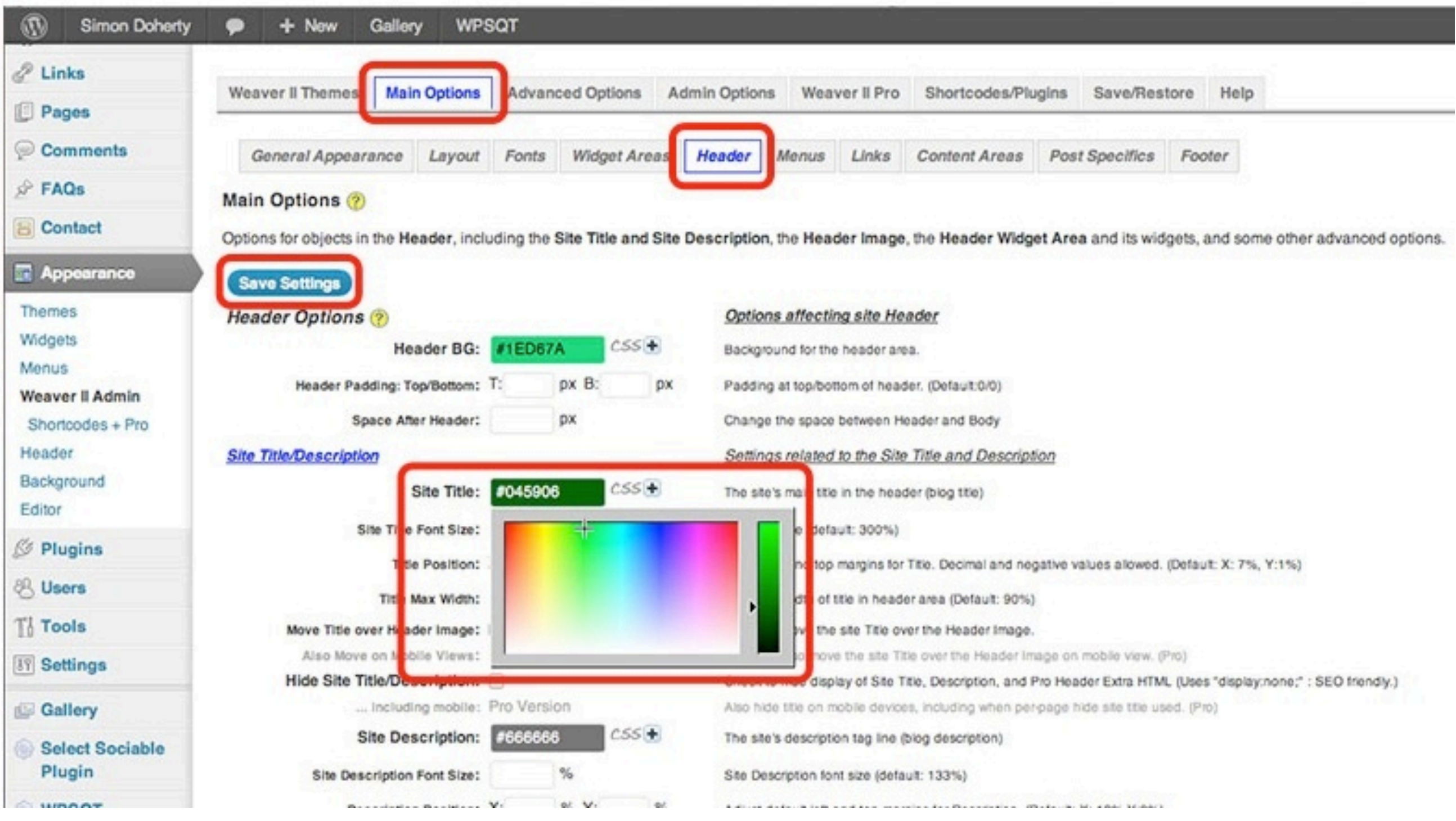

### **Site Title colour is changed**

**WPSQT** New Edit Page

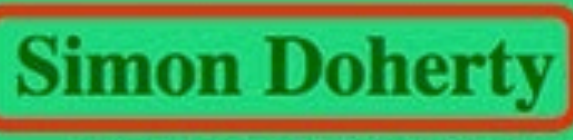

Creative and Digital Marketing University College Cork

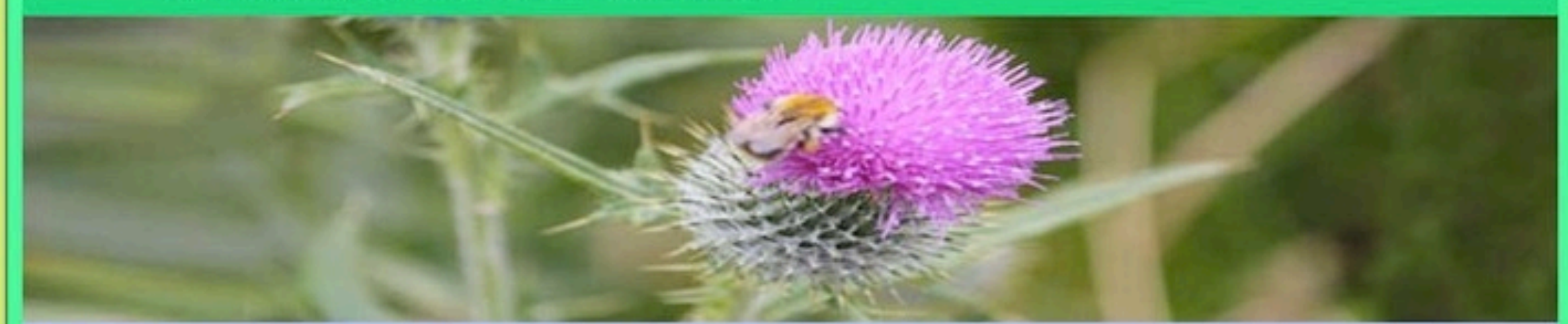

Home About Me Blog Contact Me Gallery Sample Page

Home-Sample Page

#### **Sample Page**

This is an example page. It's different from a blog post because it will stay in one place and will show up in your site navigation (in most themes). Most people start with an About page that introduces them to potential site visitors. It might say something like this:

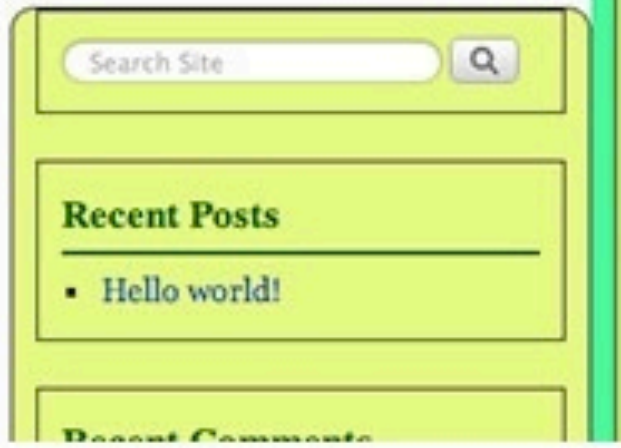

#### To re-position the Site Title over the Header Image, select Main Options - Header

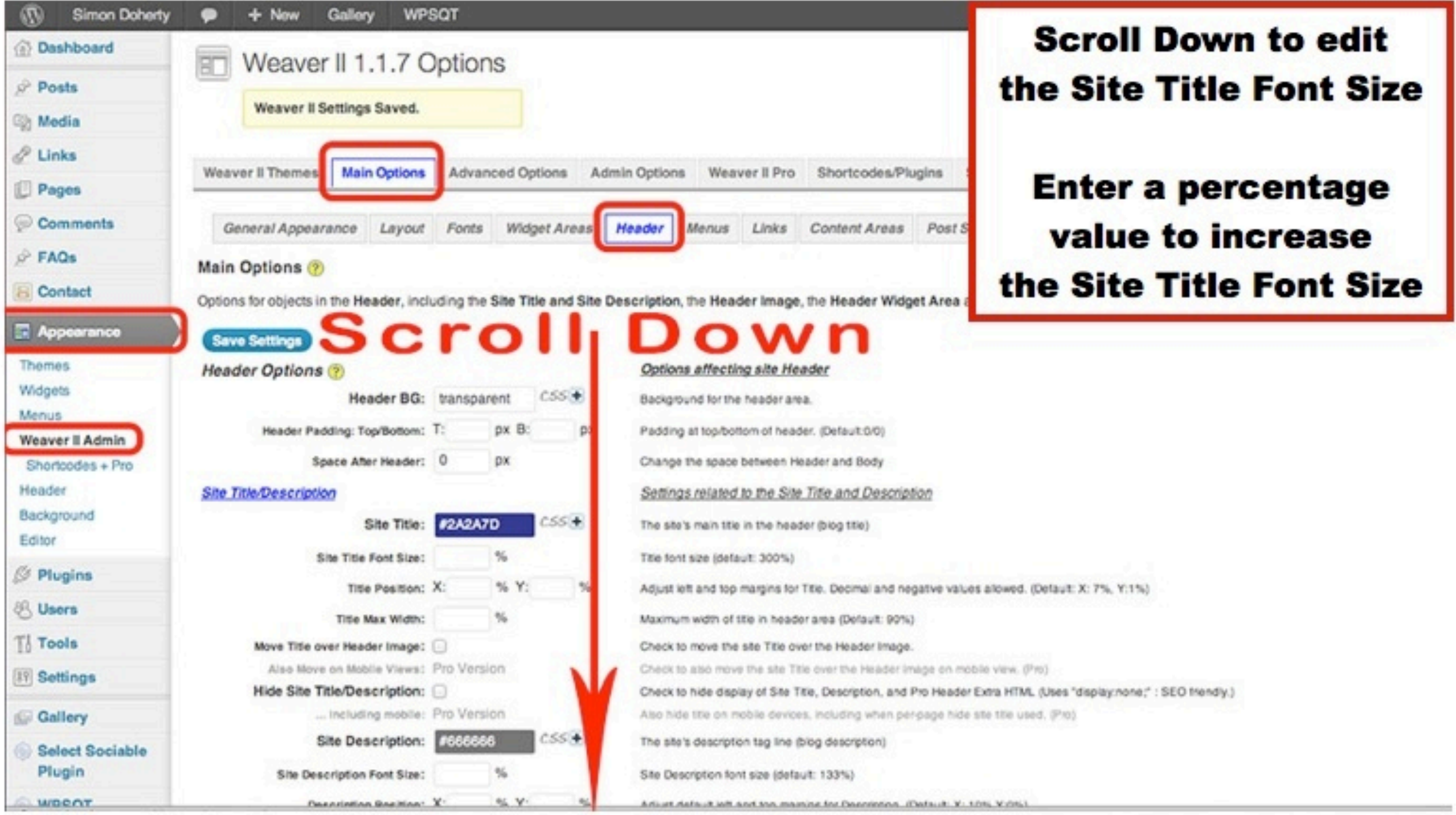

#### **Select Move Title over Header Image to** re-position the Site Title over the Header Image

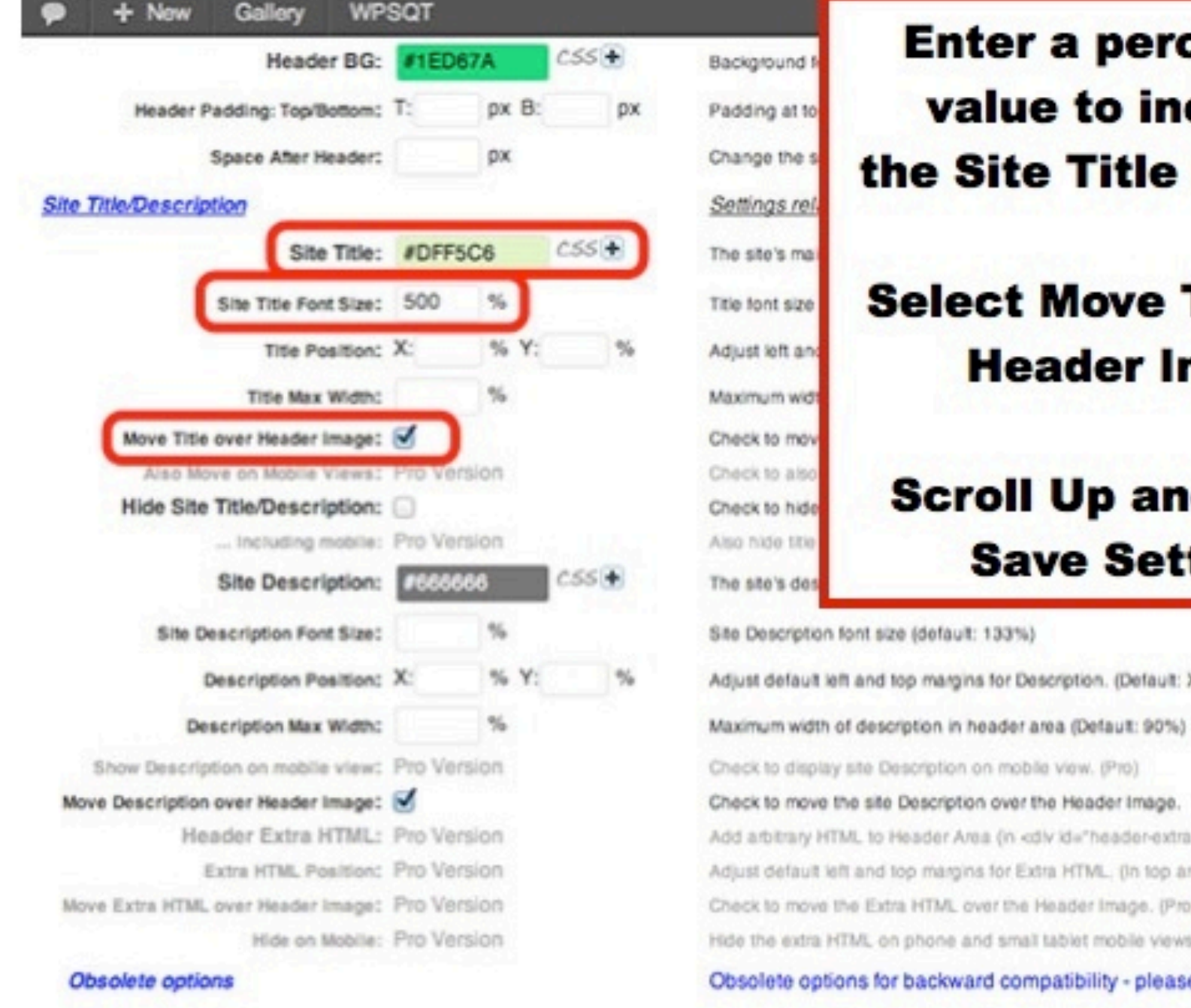

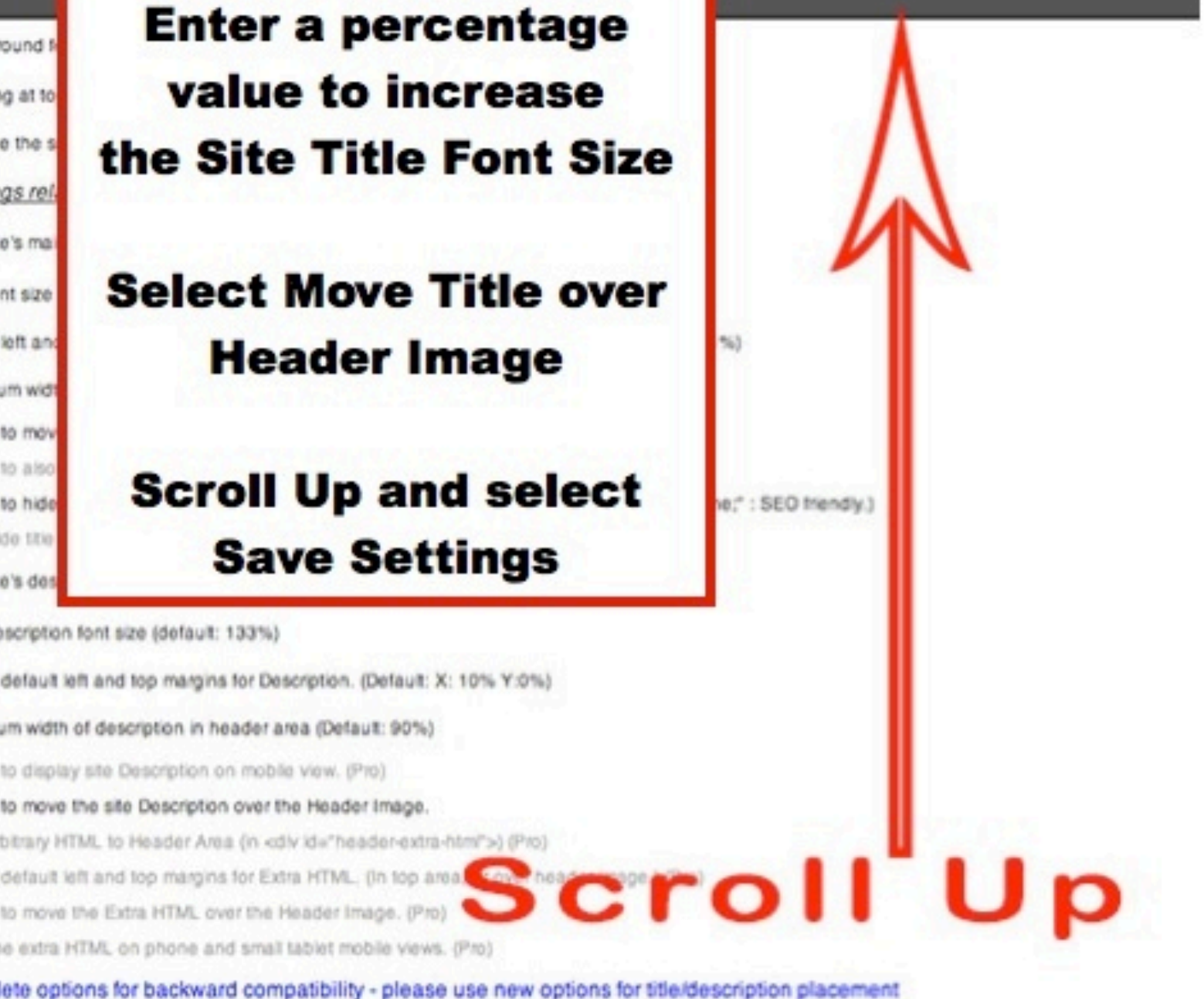

#### **The Site Title is now positioned** over the Header Image

- New Edit Page WPSQT

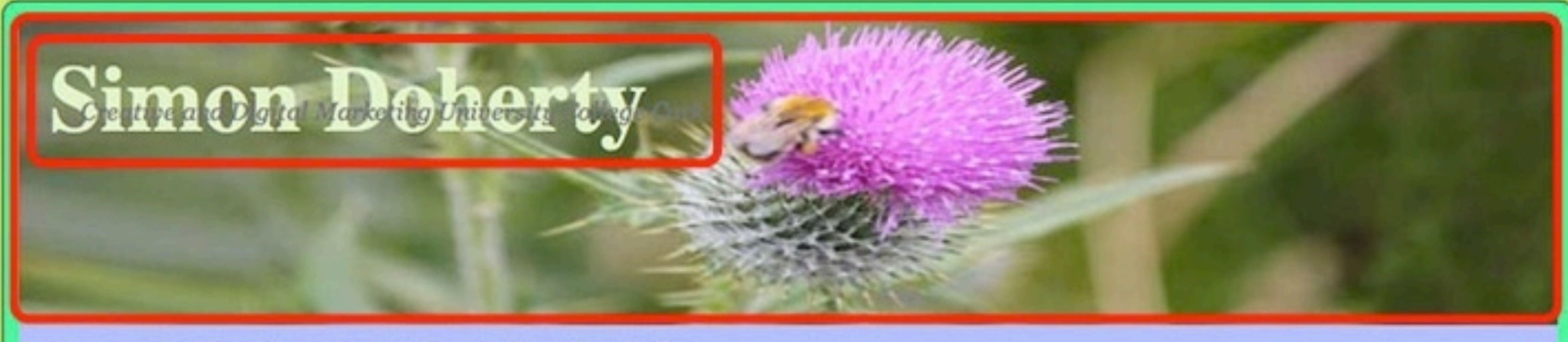

Home About Me Blog Contact Me Gallery Sample Page

Home-Sample Page

#### **Sample Page**

This is an example page. It's different from a blog post because it will stay in one place and will show up in your site navigation (in most themes). Most people start with an About page that introduces them to potential site visitors. It might say something like this:

Hi there! I'm a bike messenger by day, aspiring actor by night, and this is my blog. I live in Los Angeles, have a great dog named Jack, and I like piña coladas. (And gettin' caught in the rain.)

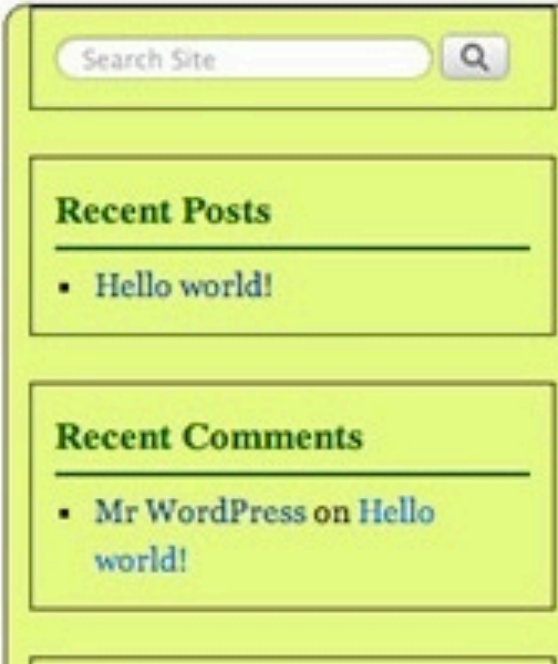

#### **To change the Site Description,** choose a colour from the **Site Description: colour menu**

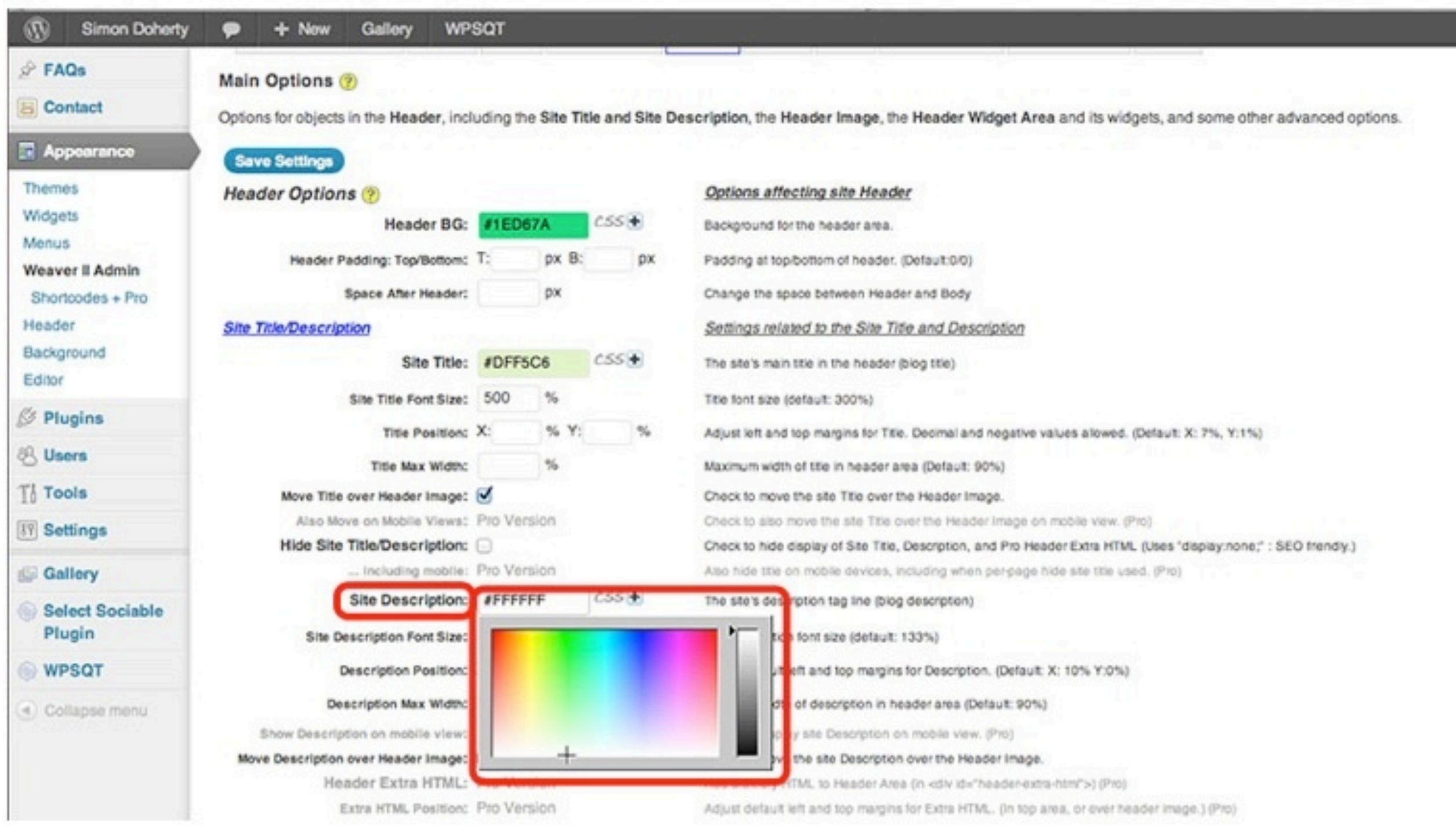

#### **To re-position the Description Position in the Header** Image, enter a value for the X (left) or Y (top) in **Description Position:**

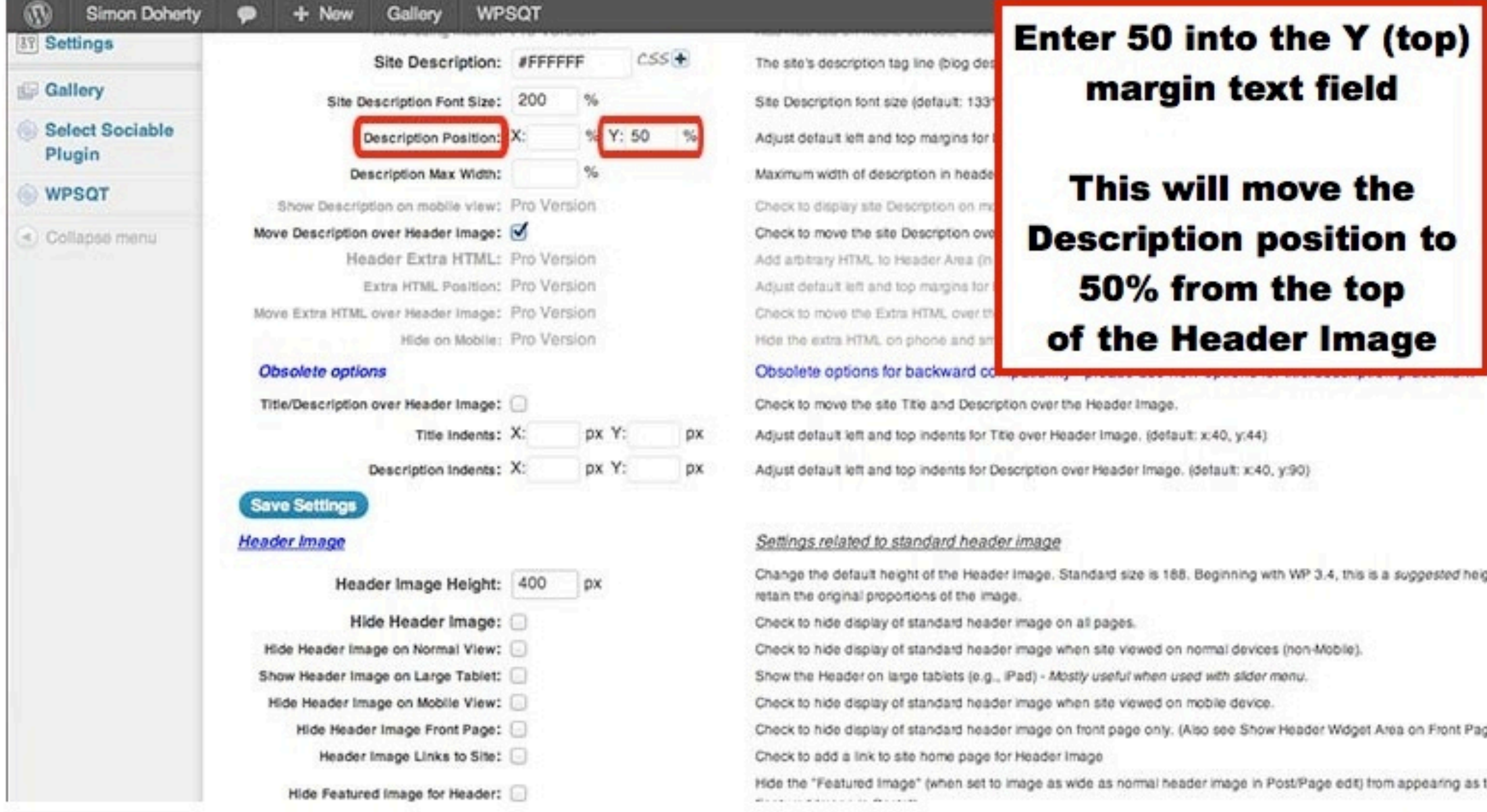

#### **Select Move Description over Header Image** to re-position the Description over the **Header Image**

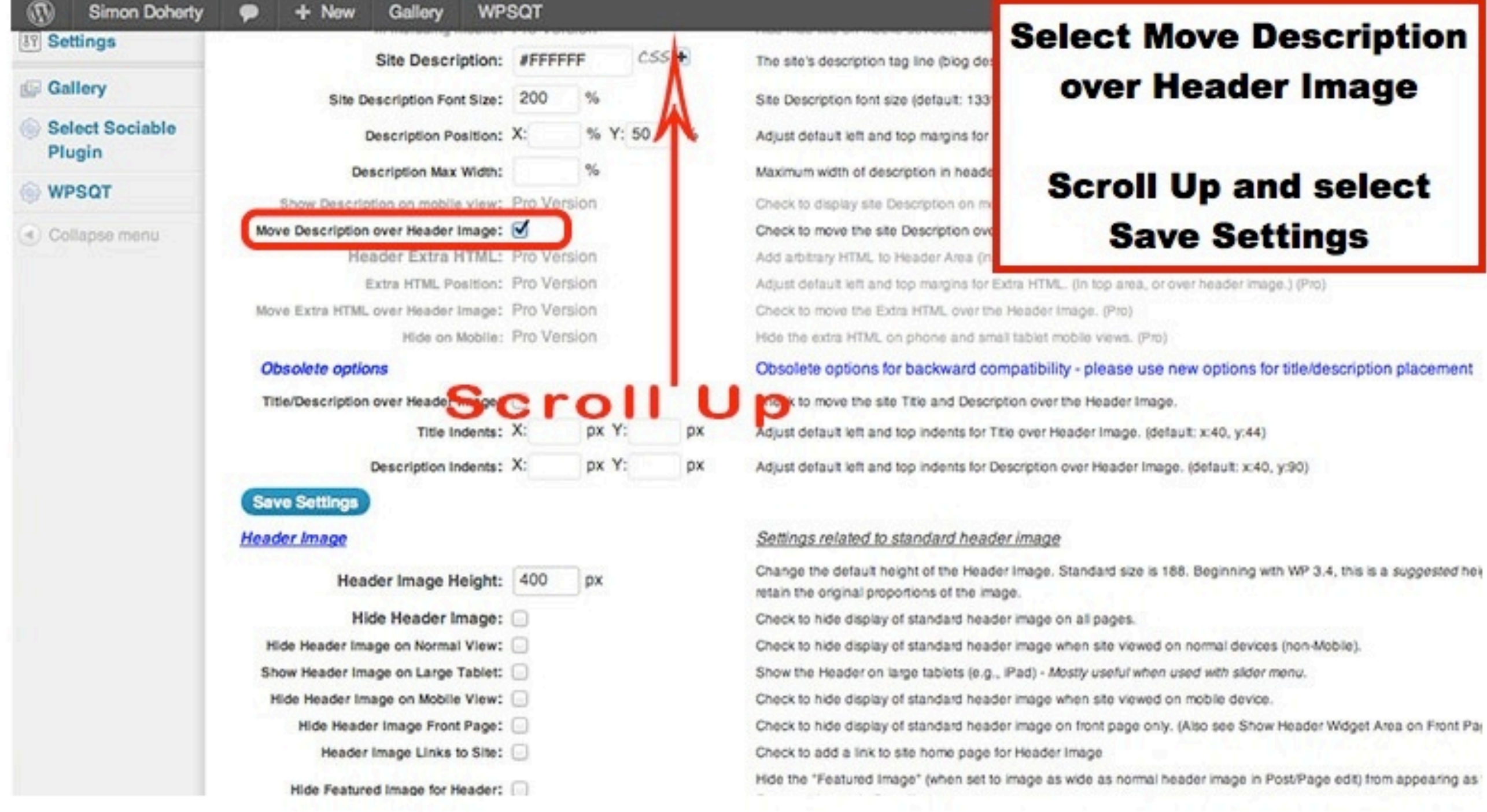

#### **The Description is now positioned over** the Header Image, below the Site Title

**WPSQT** - New Edit Page

#### **Simon Doherty**

**Creative and Digital Marketing University College Cork** 

Home About Me Blog Contact Me Gallery Sample Page

Home-Sample Page

#### **Sample Page**

This is an example page. It's different from a blog post because it will stay in one place and will show up in your site navigation (in most themes). Most people start with an About page that introduces them to potential site visitors. It might say something like this:

Hi there! I'm a bike messenger by day, aspiring actor by night, and this is my blog. I live in Los Angeles, have a great dog named Jack, and I like piña coladas. (And gettin' caught in the rain.)

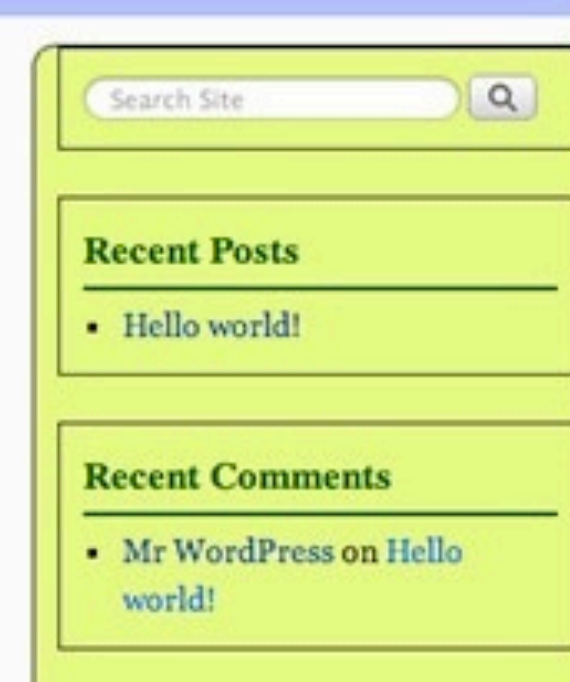

## Weaver 2 Menu Settings

## Weaver 2 Menu Settings

 $+$  Now Edit Page **WPSQT** 

### **Simon Doherty**

Creative and Digital Marketing University College Corl

Home About Mc Blog Contact Mc Gallery Sample Page

Home

Home

Page Content Area

**Recent Posts** · Hello world! **Recent Comments** • Mr WordPress on Hello world!

Search Site

 $\alpha$ 

### To edit the Menu Bar settings, select Appearance - Weaver 2 Admin - Main Options - Menus

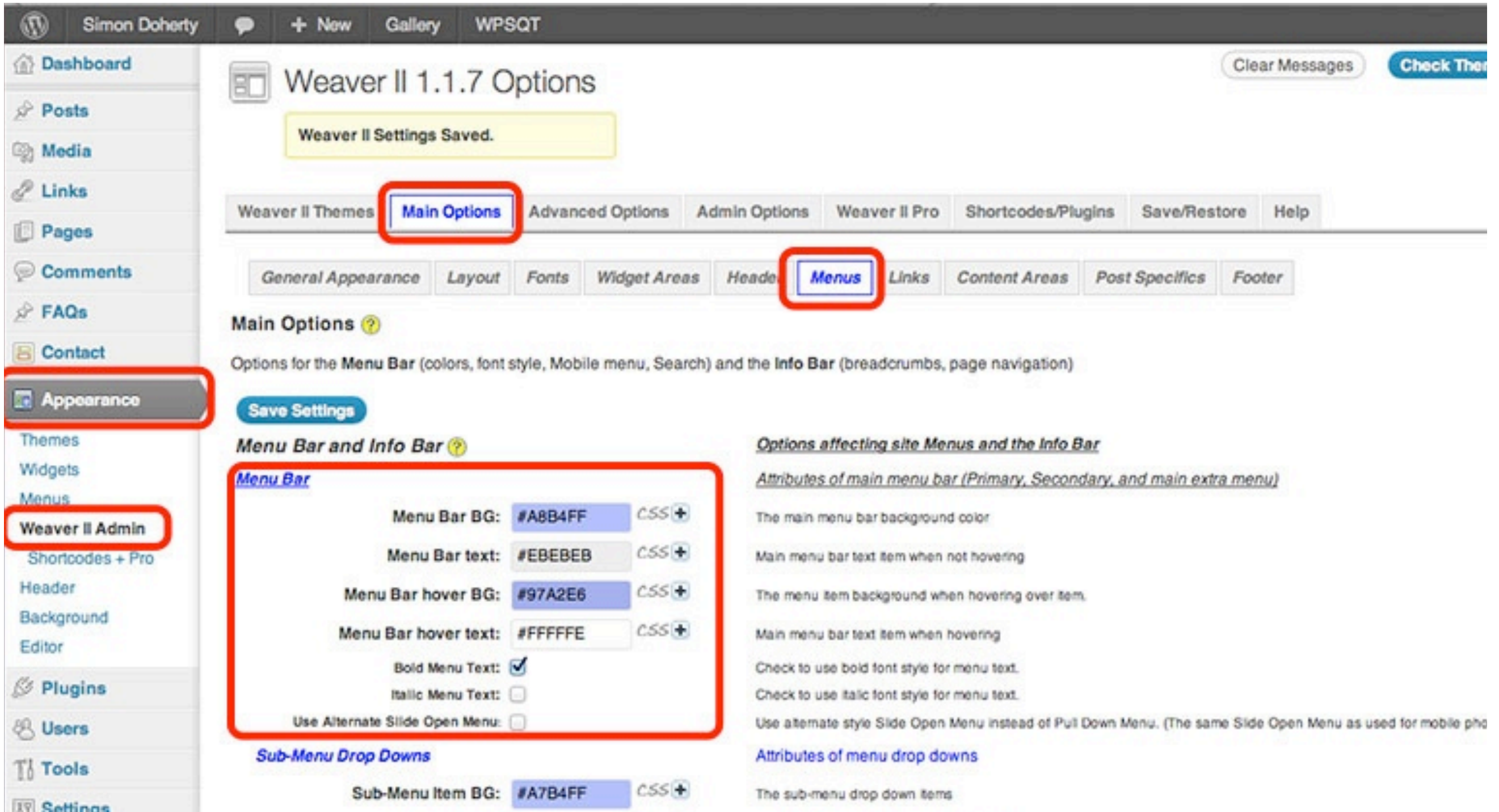

# In the Menu Bar section, select a colour for the Menu Bar BG and the Menu Bar hover BG

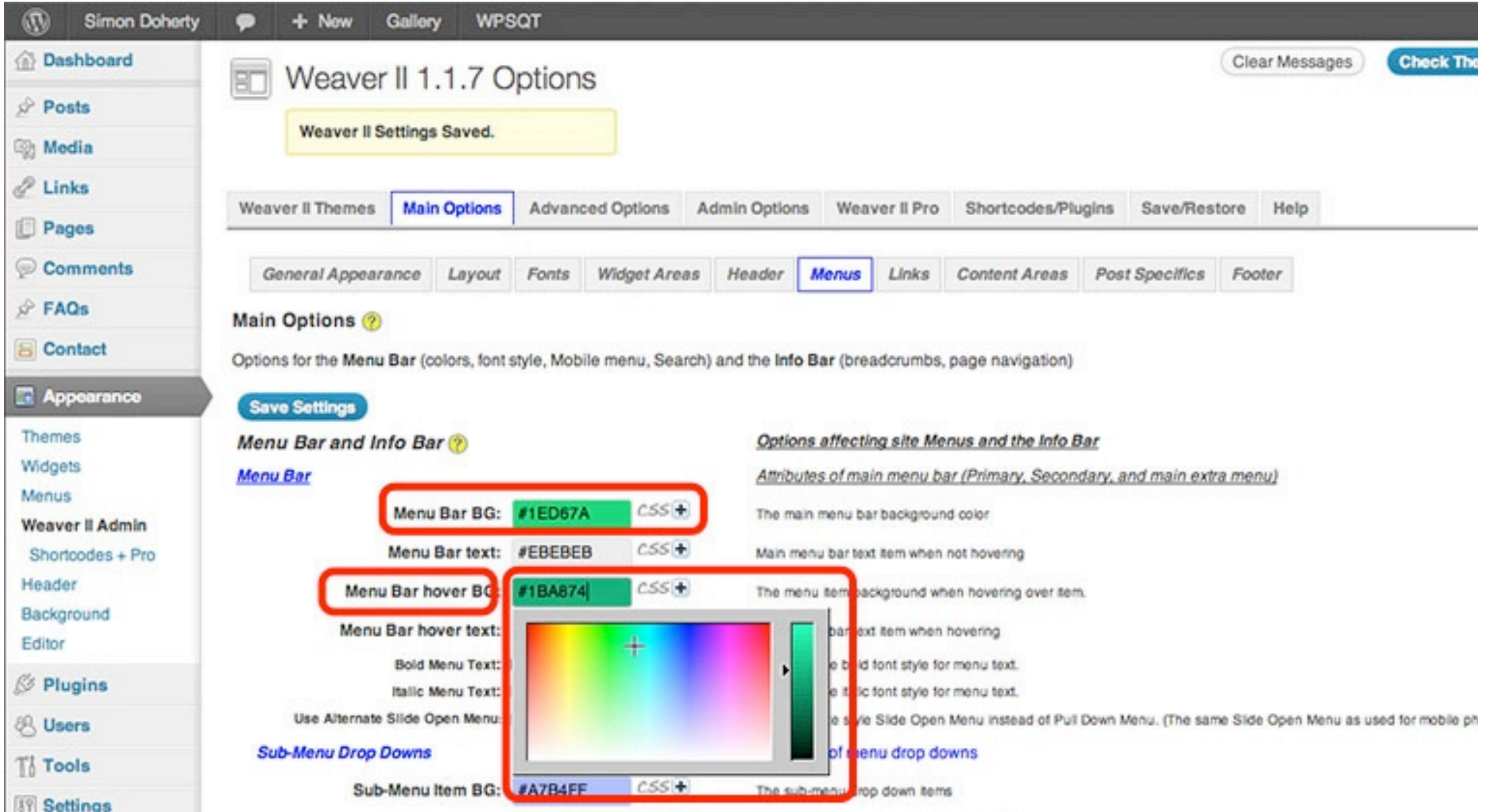

#### The menu colour is changed

 $+$  New Edit Page **WPSQT** 

### **Simon Doherty**

Creative and Digital Marketing University College Cork

Home About Me Blog Contact Me Gallery Sample Page

Home

Home

Page Content Area

 $\alpha$ Search Site

**Recent Posts** 

· Hello world!

**Recent Comments** 

• Mr WordPress on Hello world!

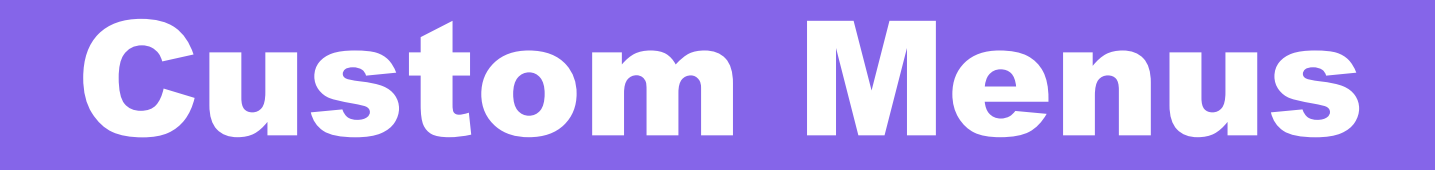

#### To create a new Custom Menu, select Appearance - Menus

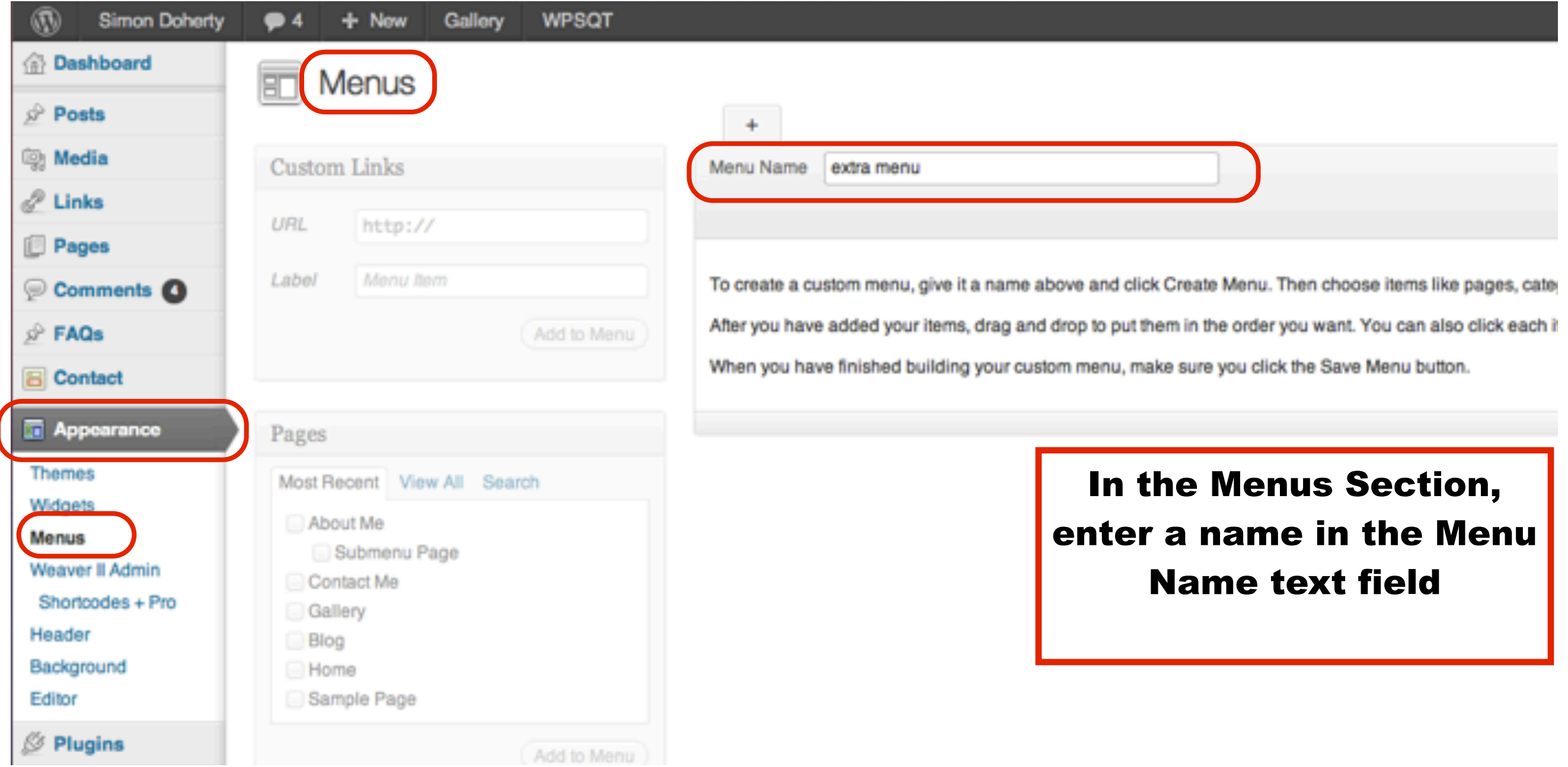

### In the Menus Section, enter a name in the Menu Name text field and select Create Menu

Howdy, admi

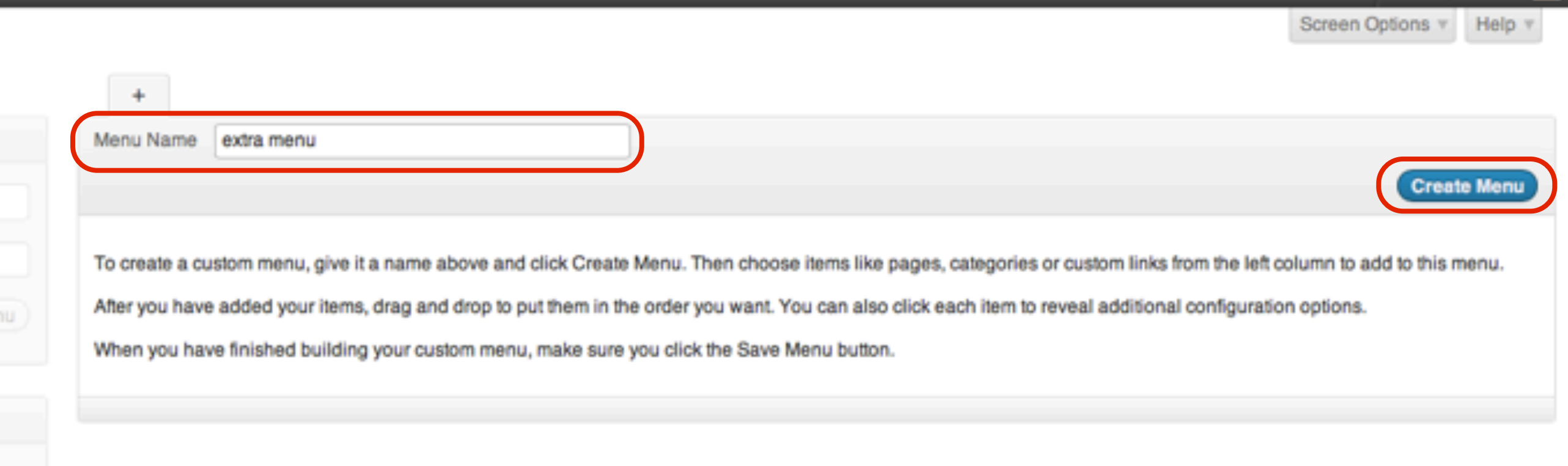

#### In the Menus Section, to add new pages to the menu, scroll down to the Pages section

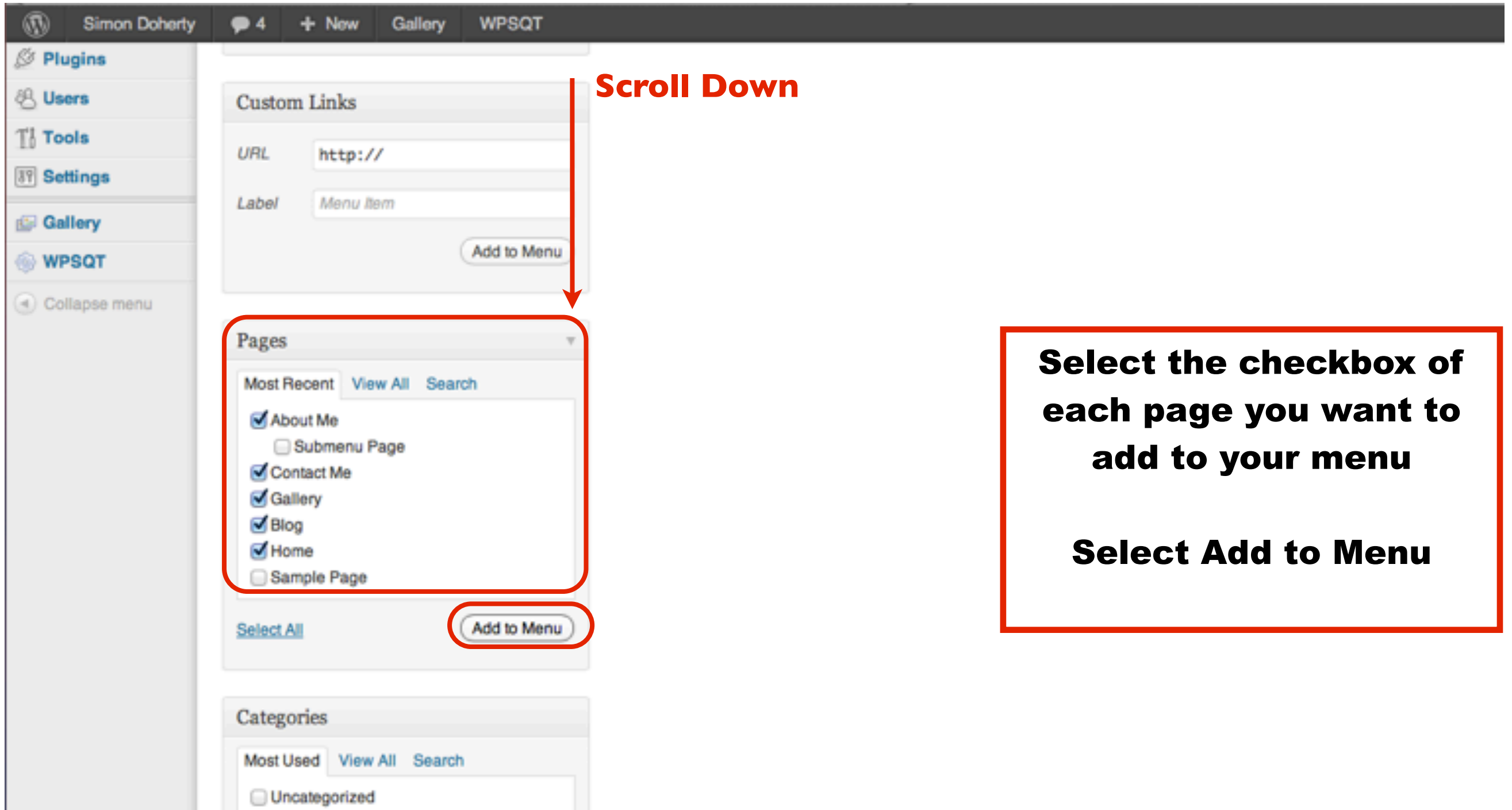

#### The Pages are added to the new Custom Menu, select Save Menu

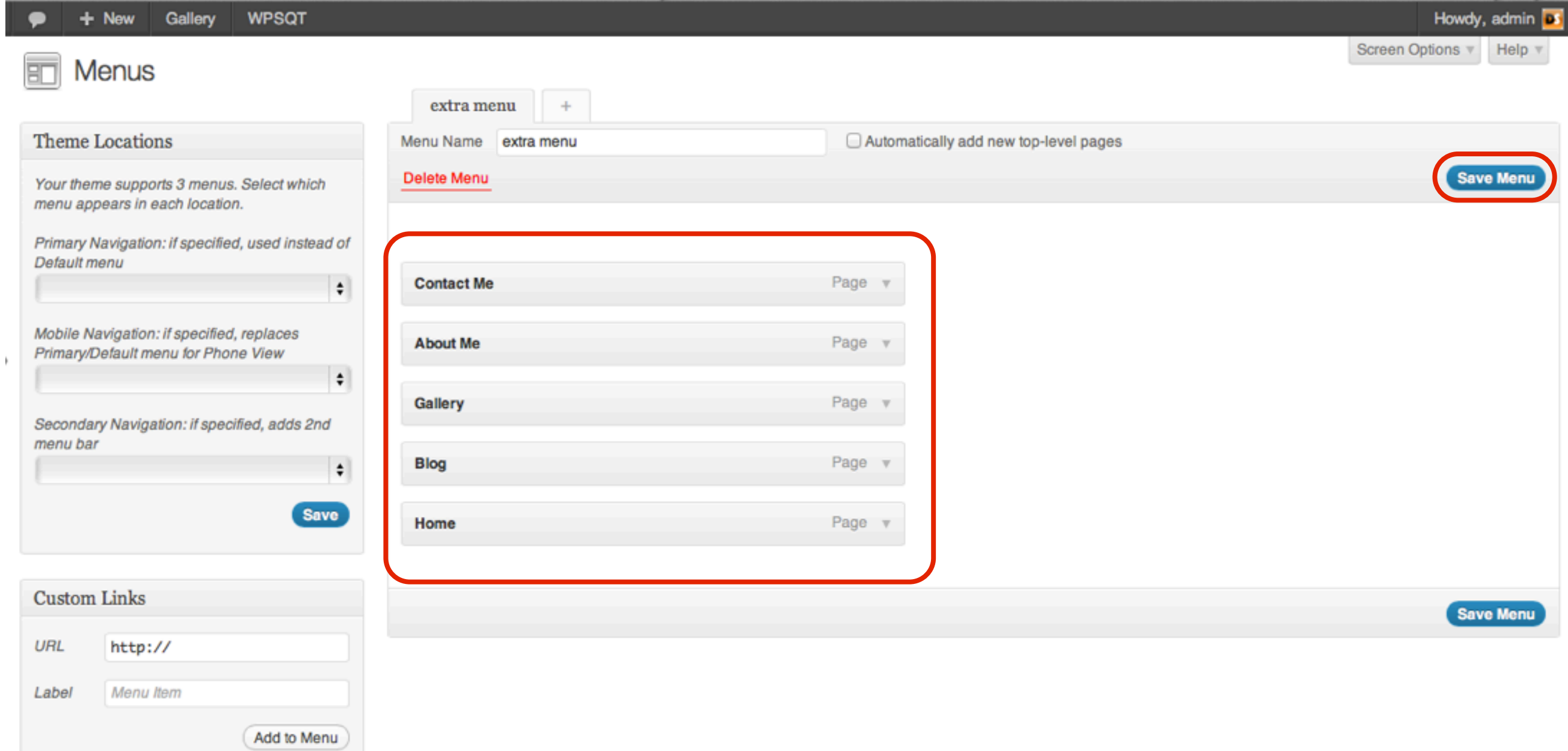

#### To change the order of the Pages in the Custom Menu, click and drag the Page bars to a new position Select Save Menu

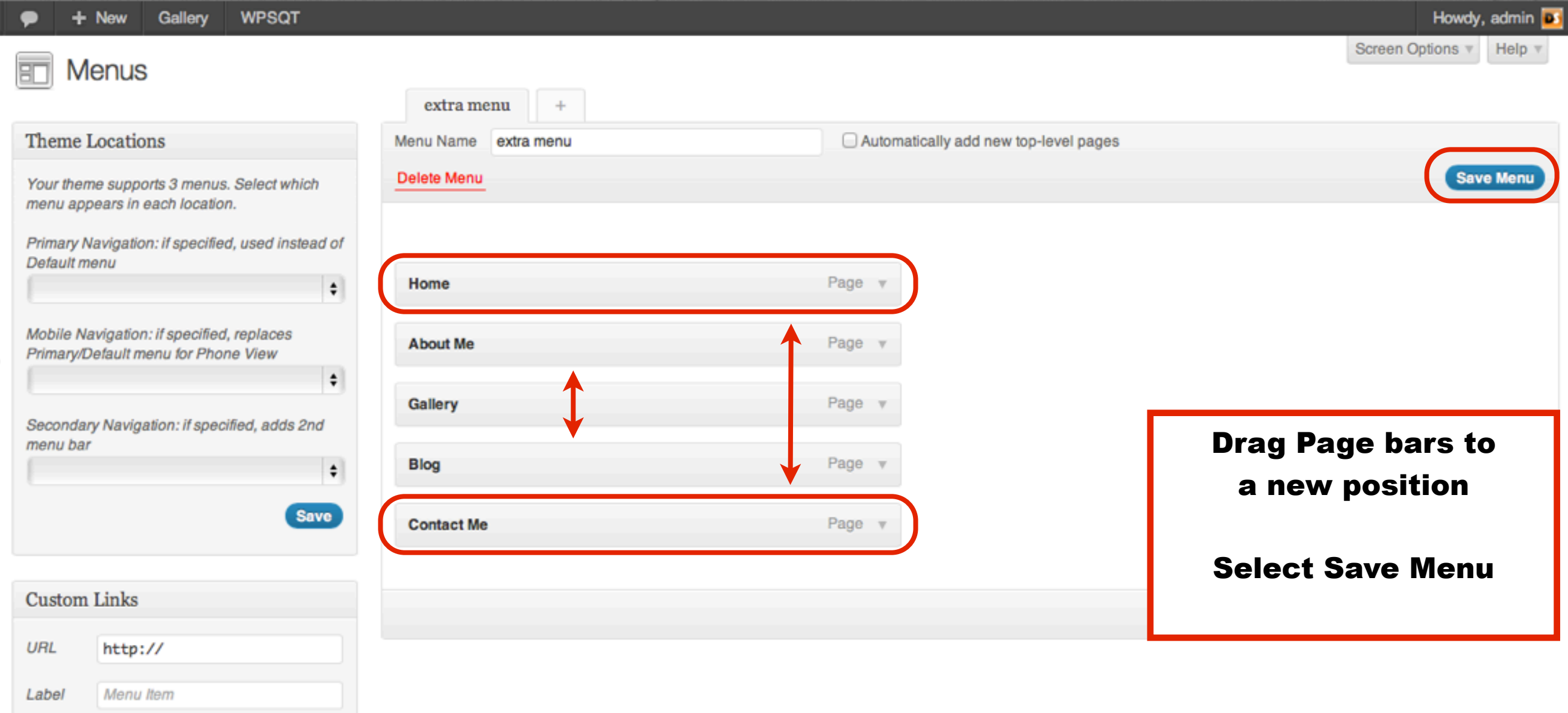

Add to Menu

#### To add the new Custom Menu to the Theme, select it from the drop down menu in the Primary Navigation Theme Locations section

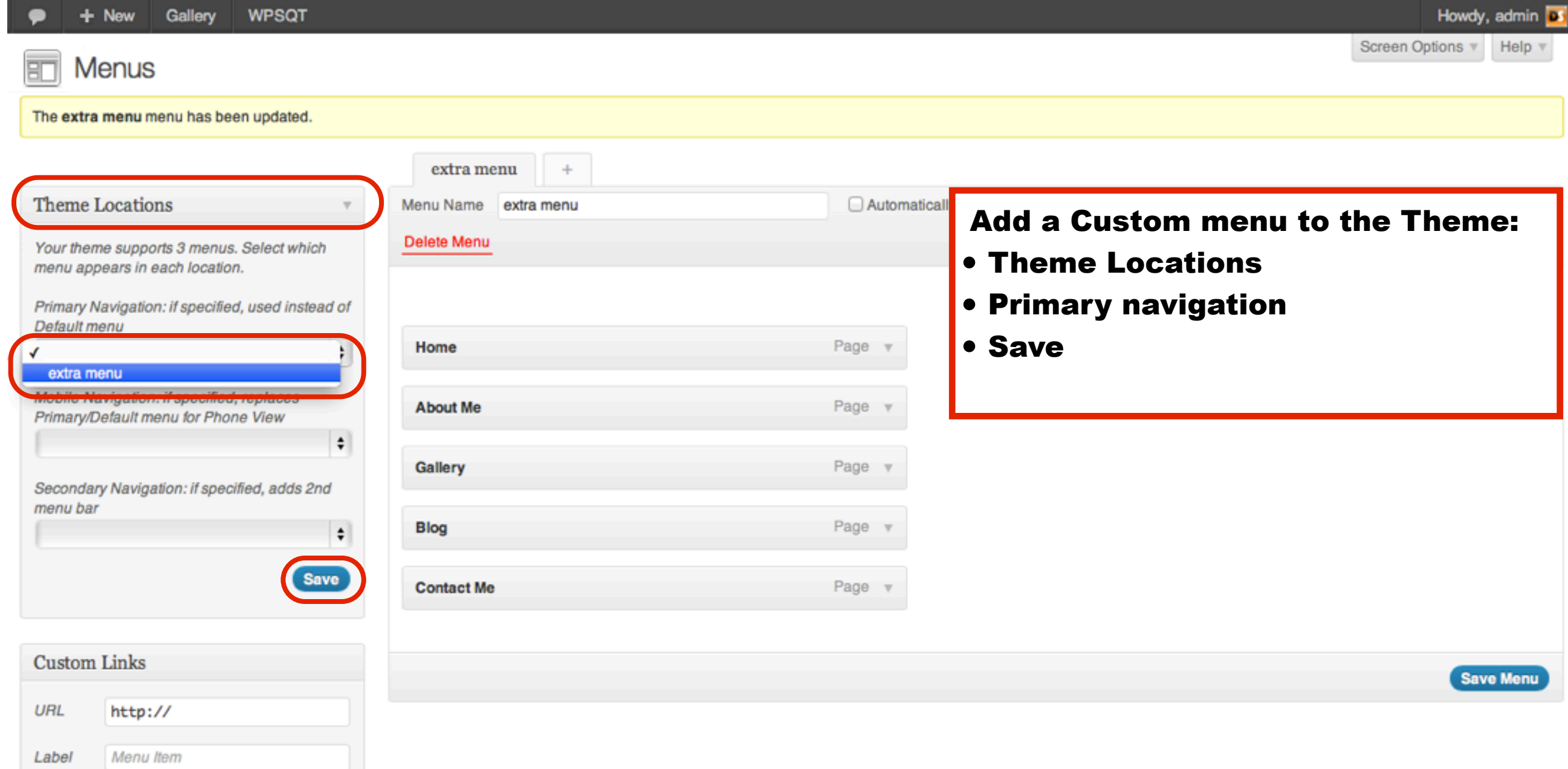

#### The Custom Menu is now the Primary Menu

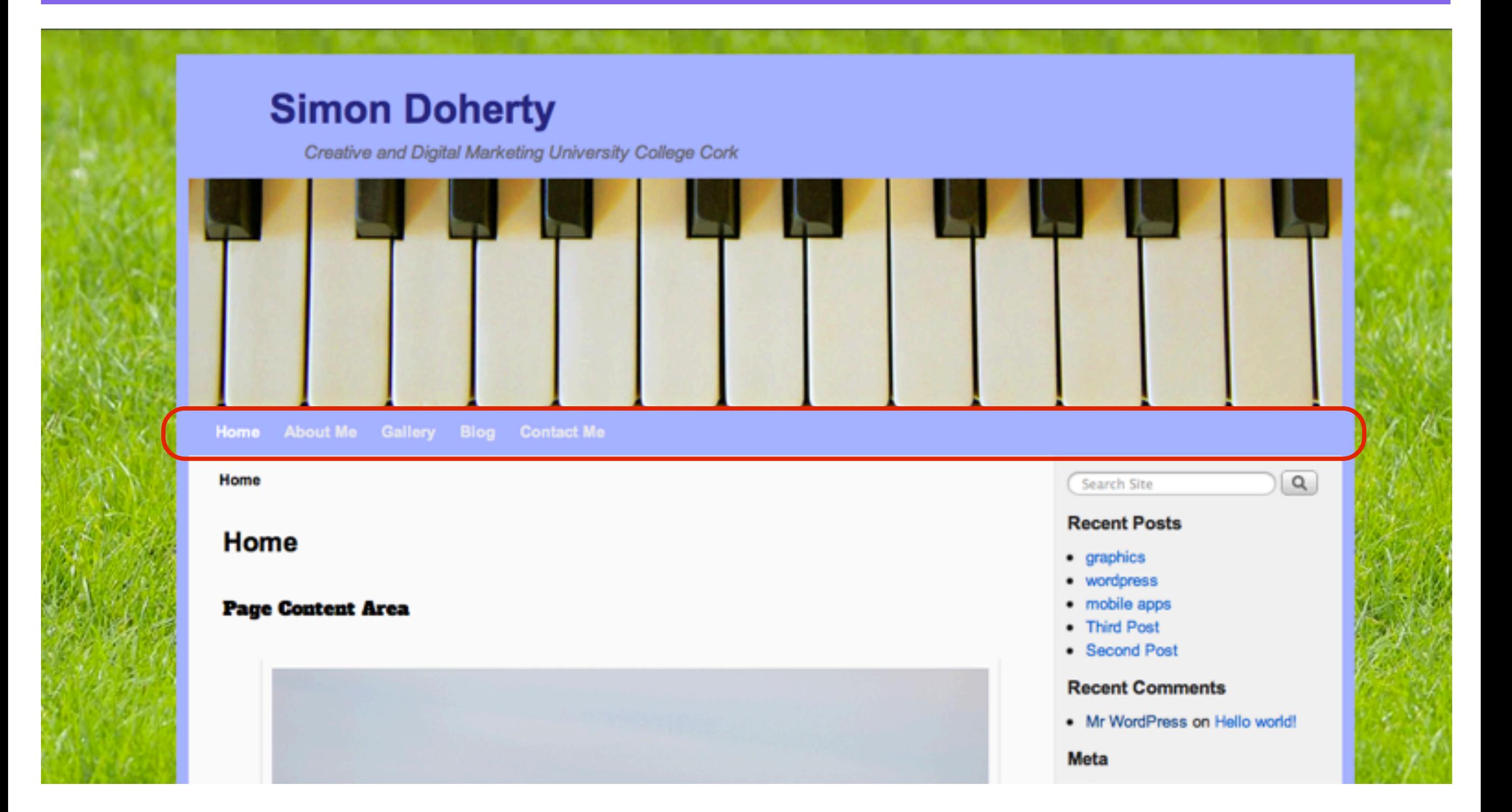

### To create another Custom menu, select the plus sign, enter a name for the menu

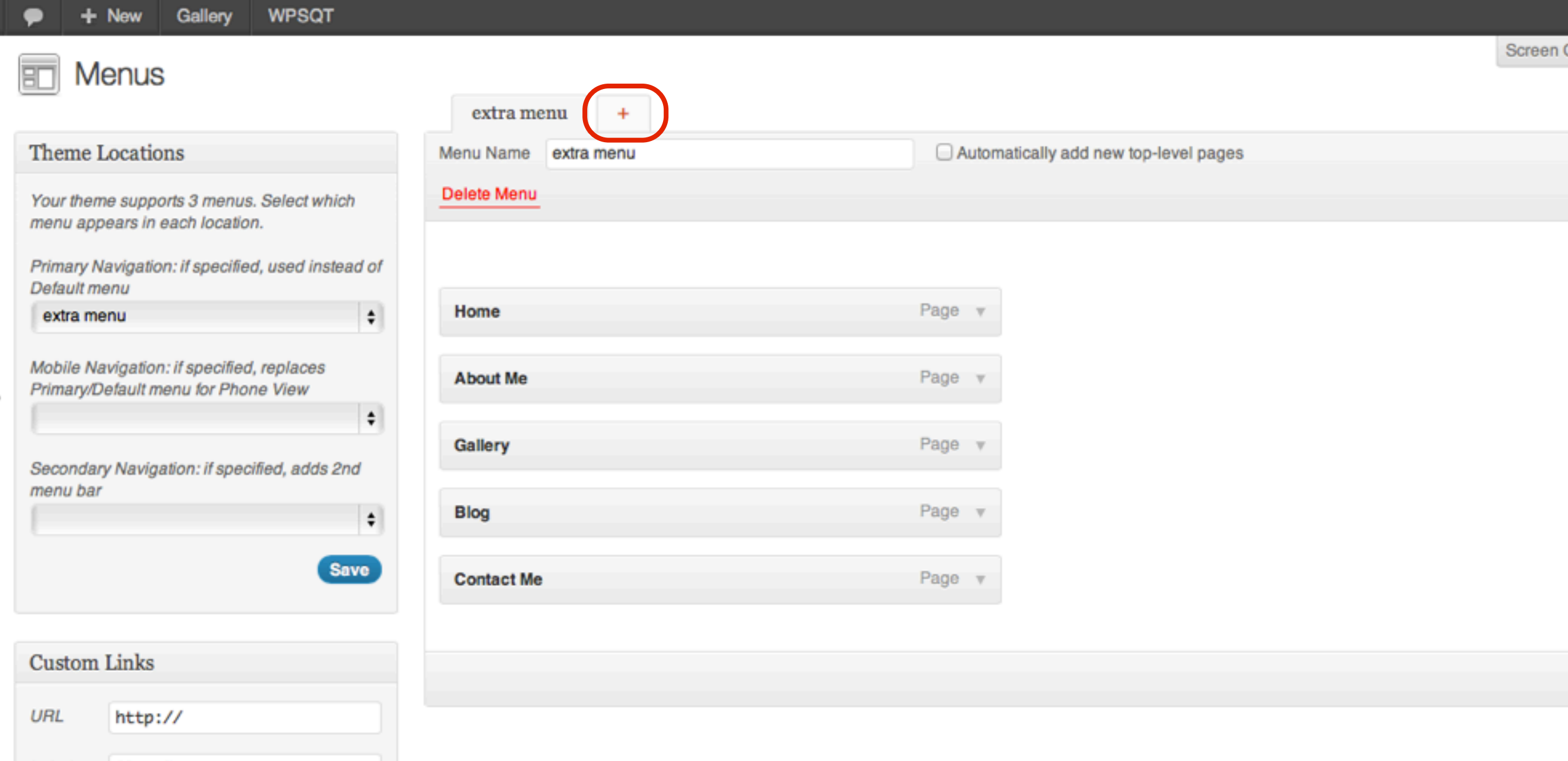

#### Enter a name for the Custom Menu, select Create Menu

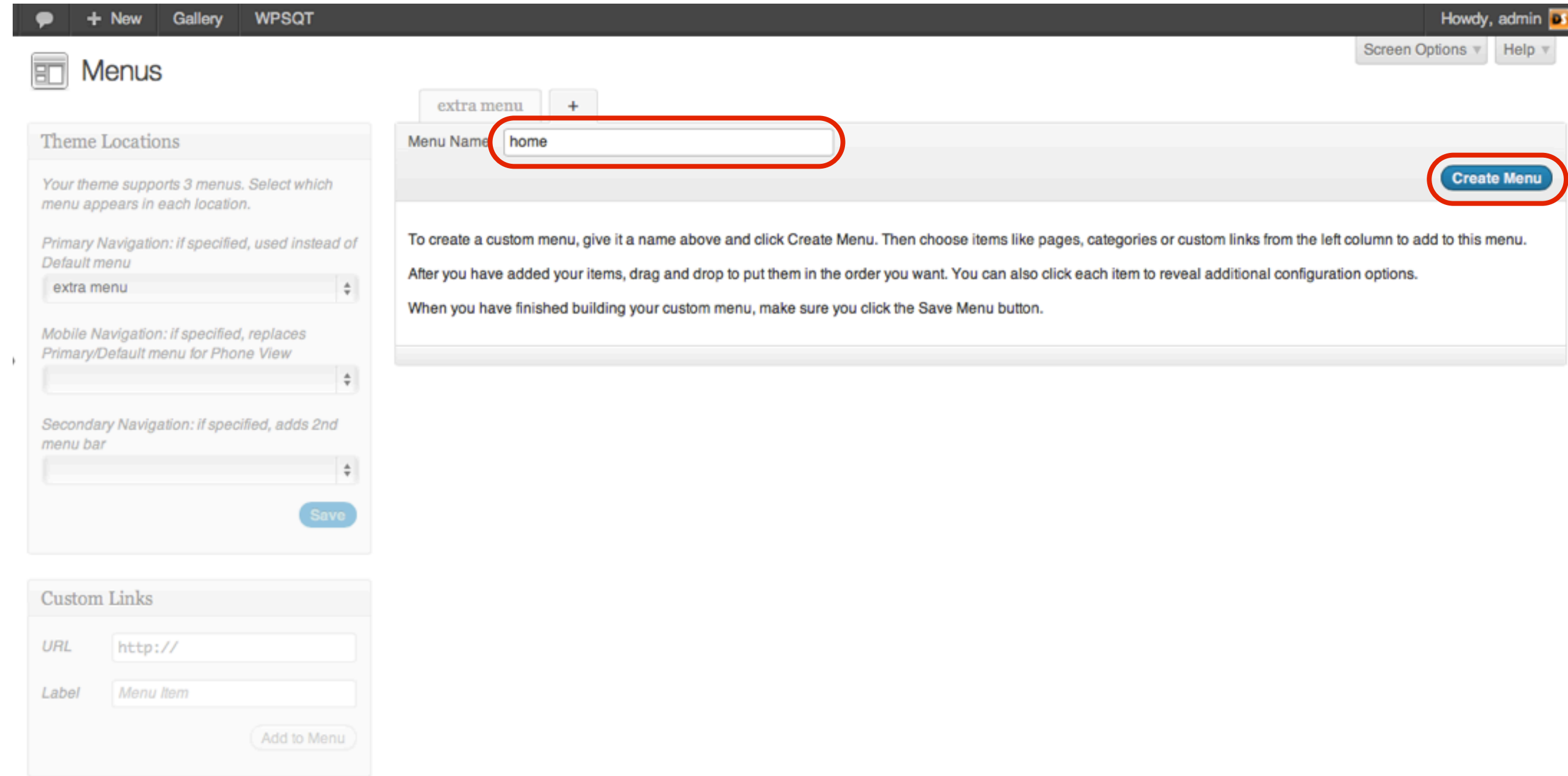

#### In the Menus Section, to add new pages to the menu, scroll down to the Pages section

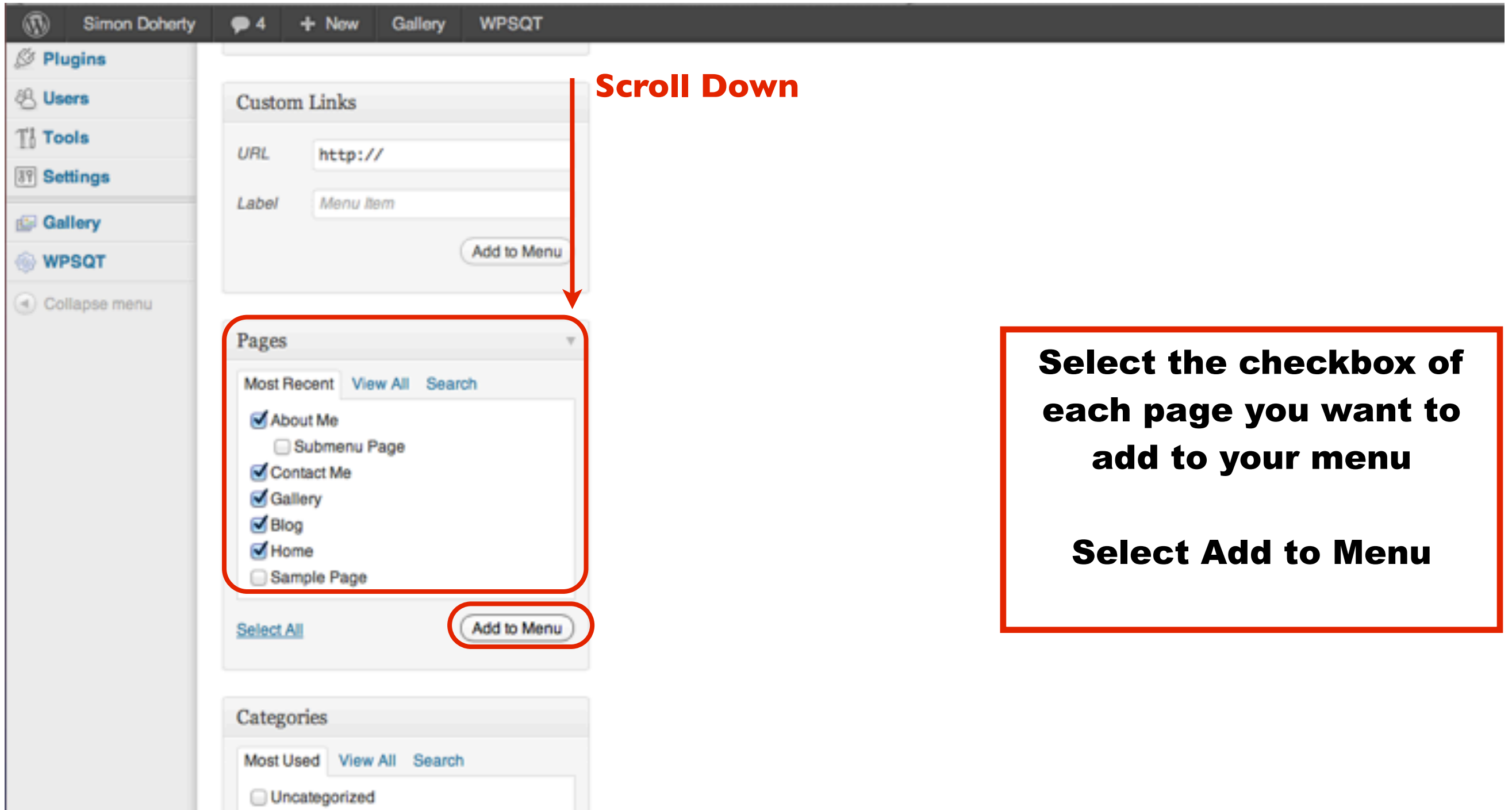

#### To add Blog Categories to the menu, scroll down to the Categories section

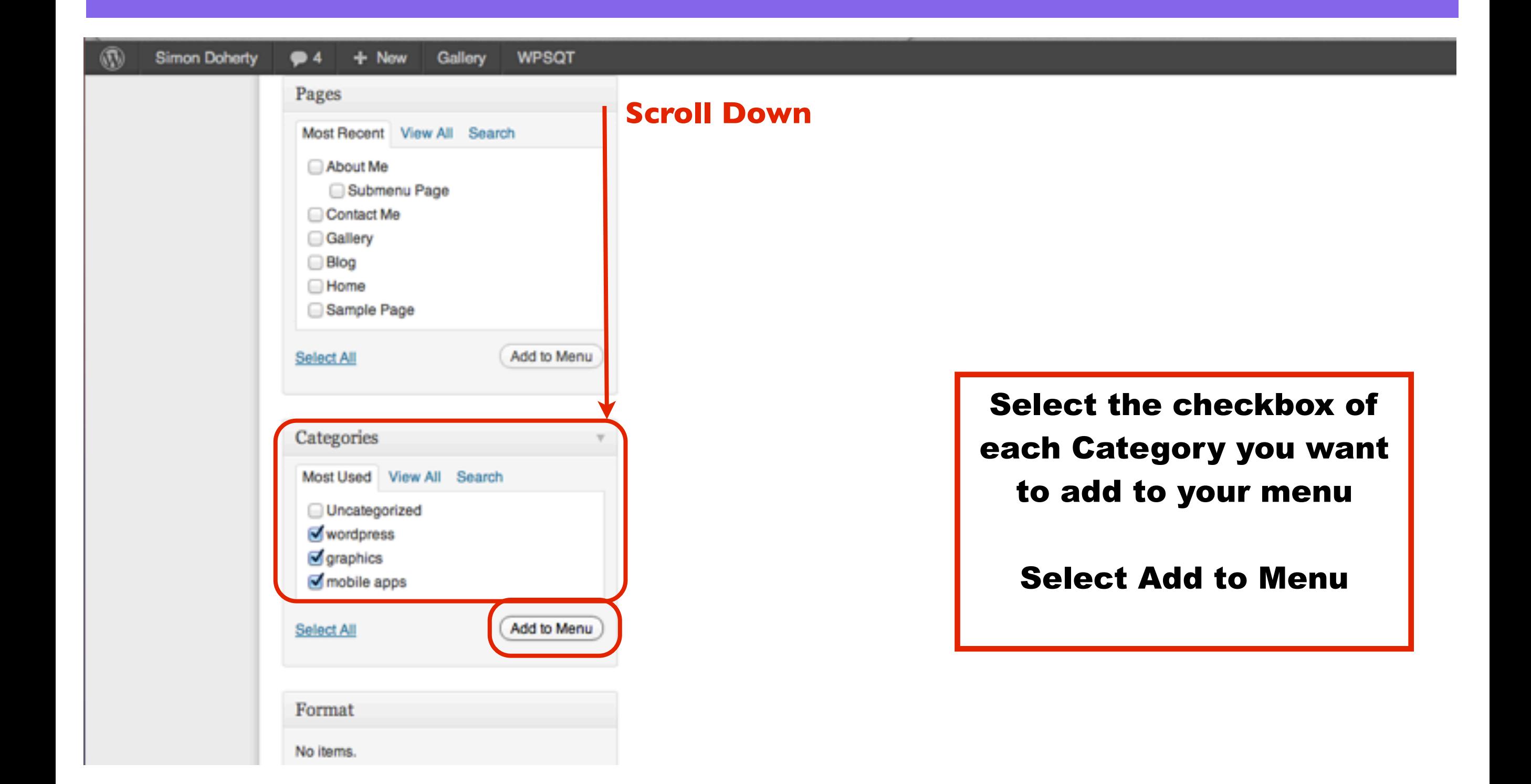

#### The selected Categories are added to the menu, select Save Menu

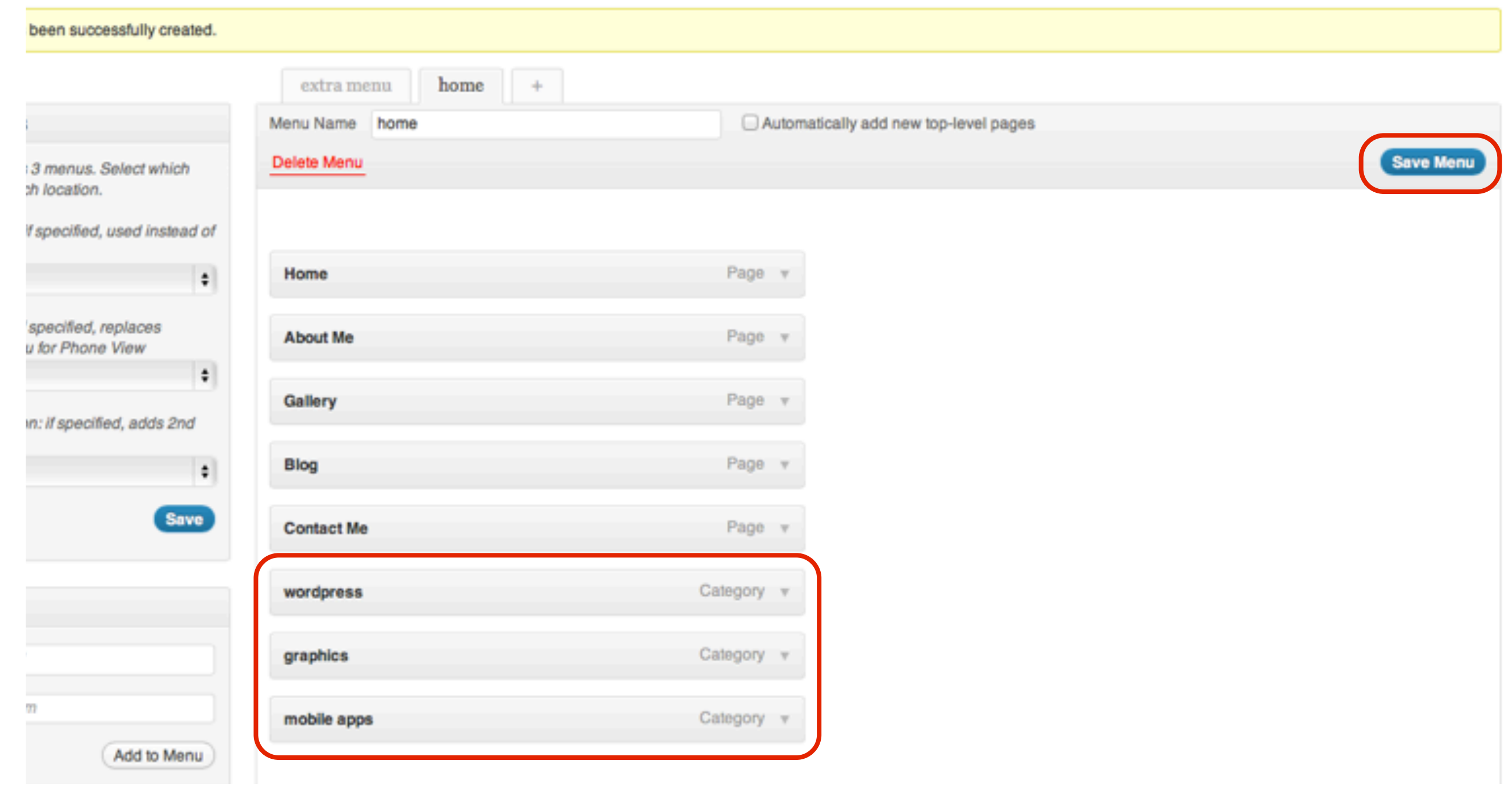

#### To create Submenus, click and drag the Category bars to the right Select Save Menu

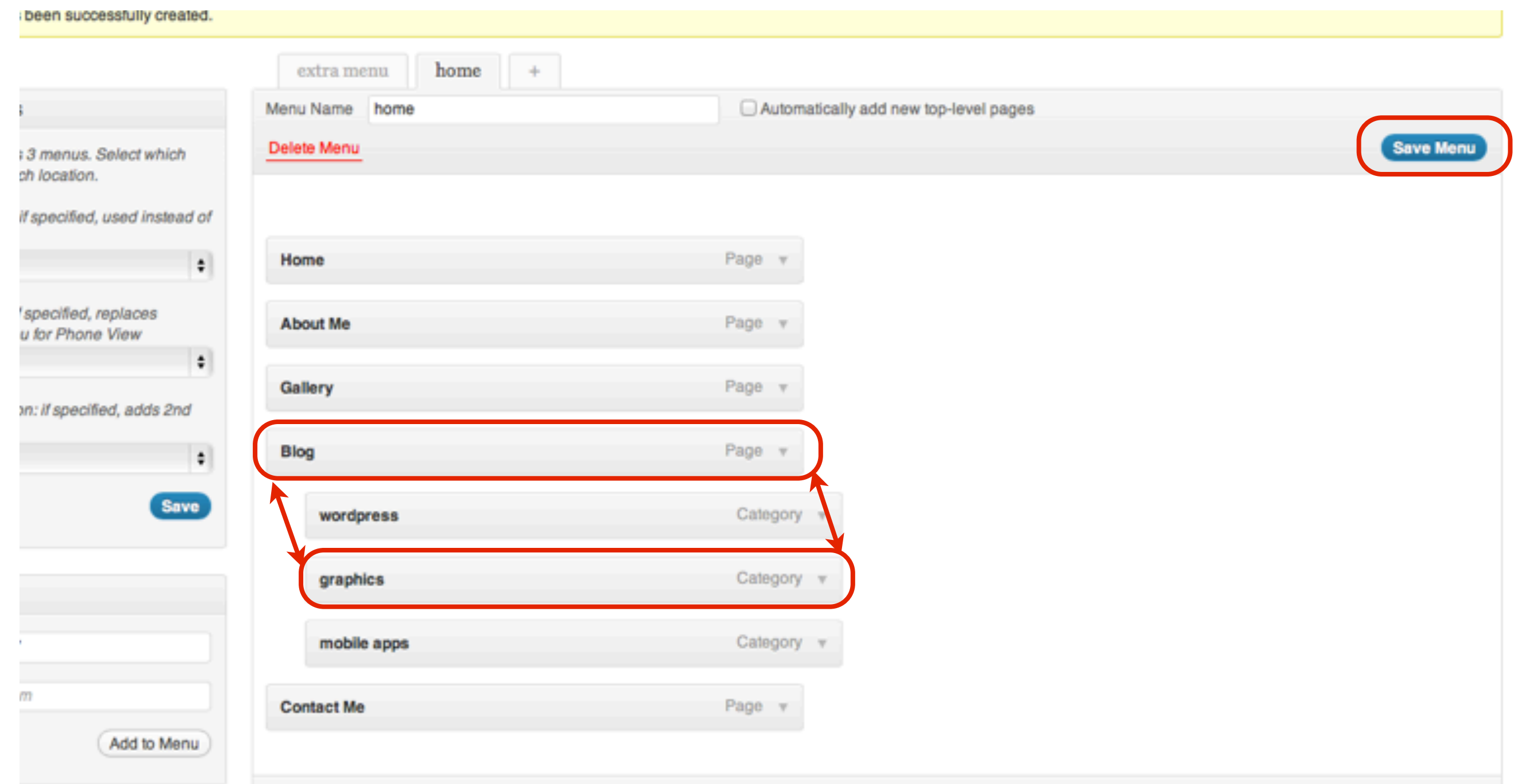

#### The Blog Categories appear as Submenus of the Blog Menu Item in the Primary Menu

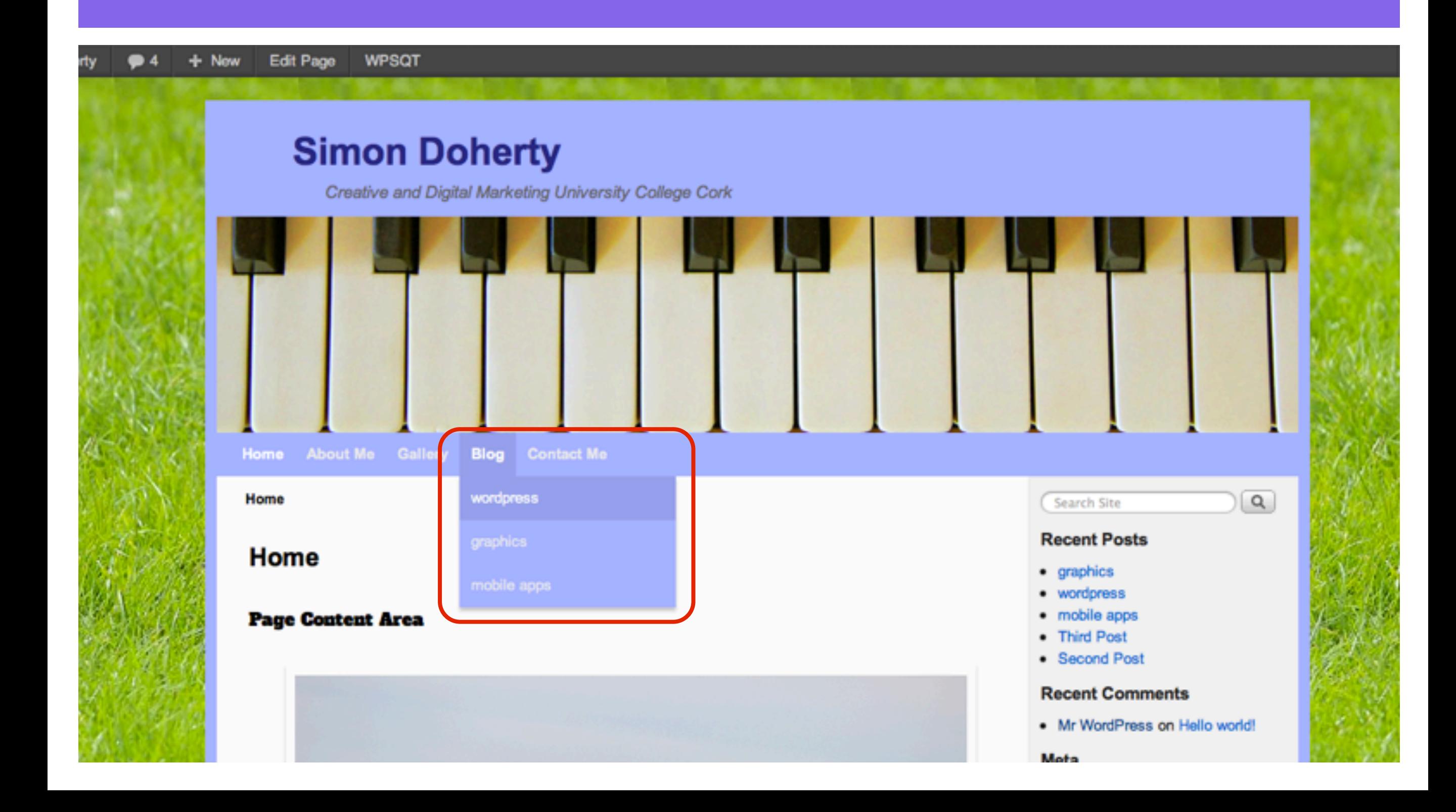

#### To display two Menus on a page, create another Custom Menu in the Menus section

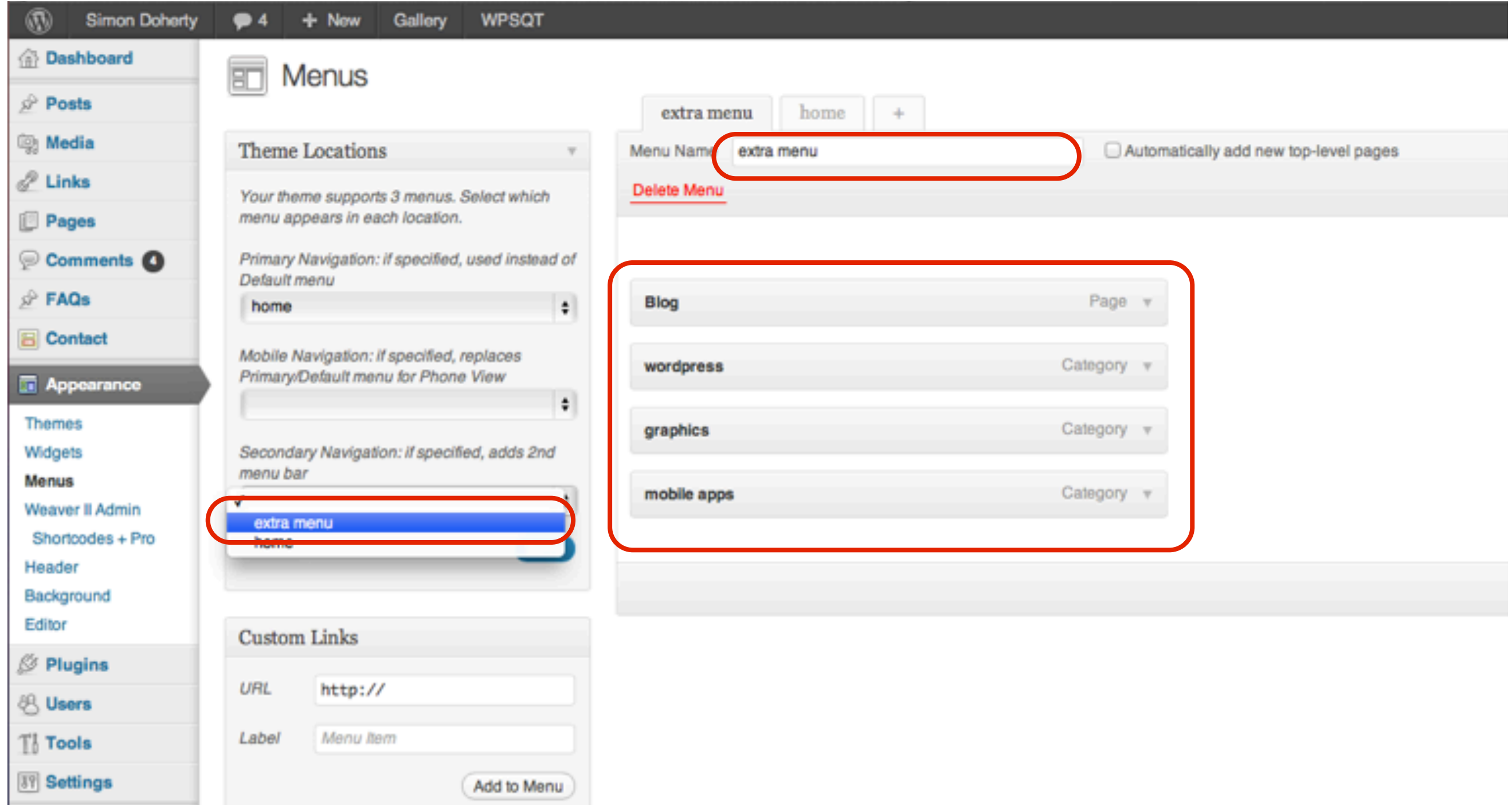

#### Add the second Custom Menu to the Secondary Navigation section

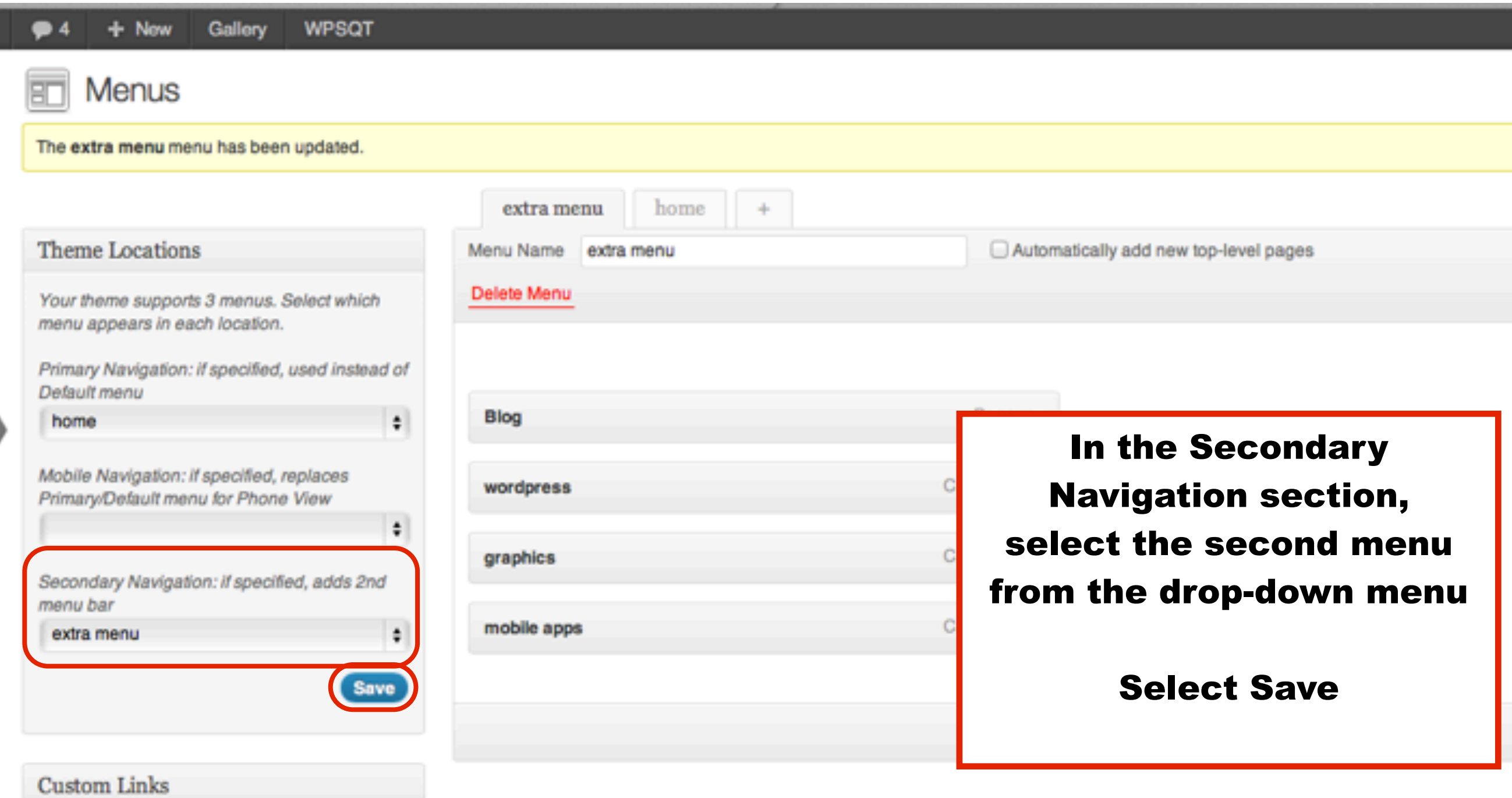

#### Select Appearance - Weaver 2 Admin - Main Options - Menus Scroll Down

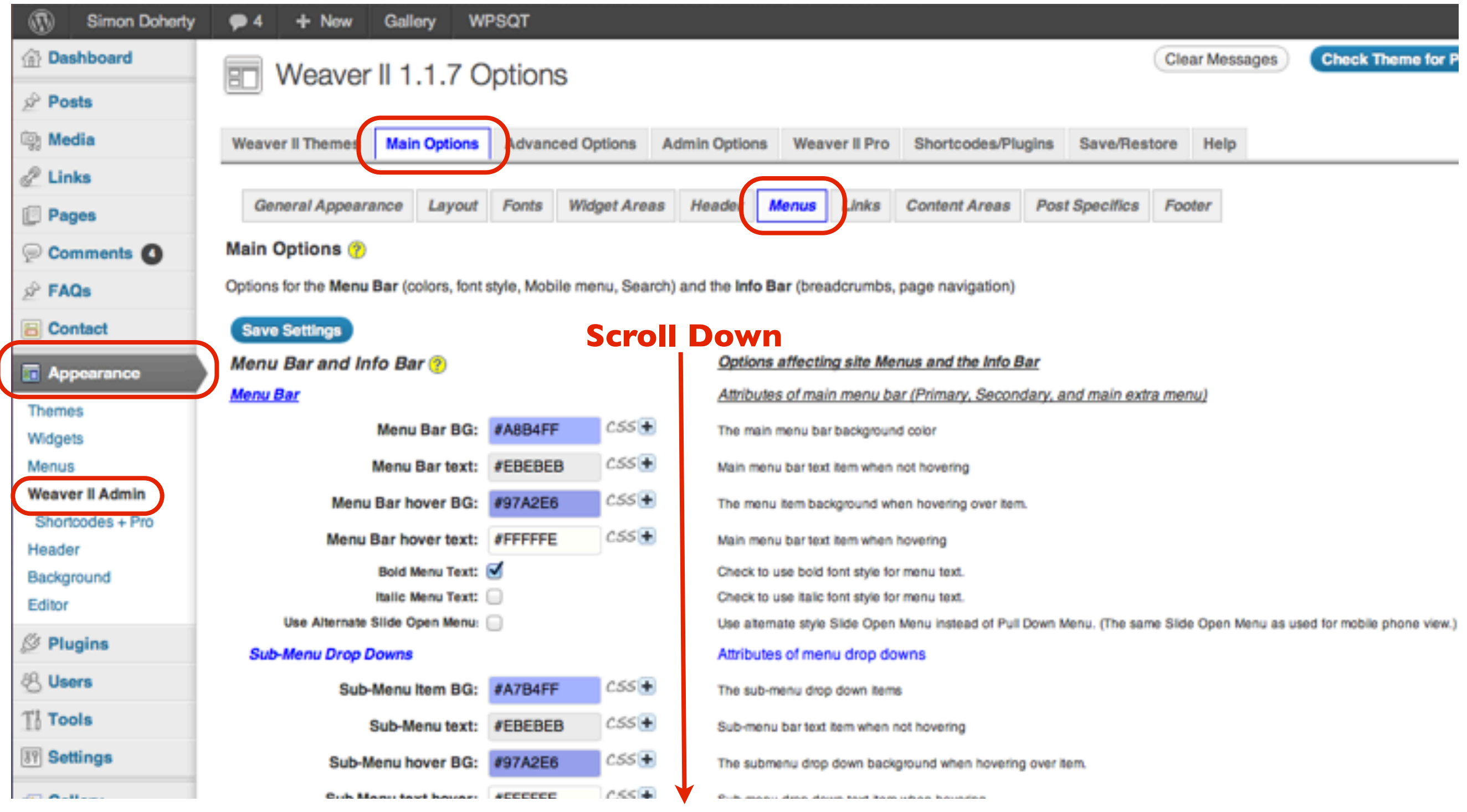

### In the Extras section, select Move Primary Menu to Top, Scroll Up

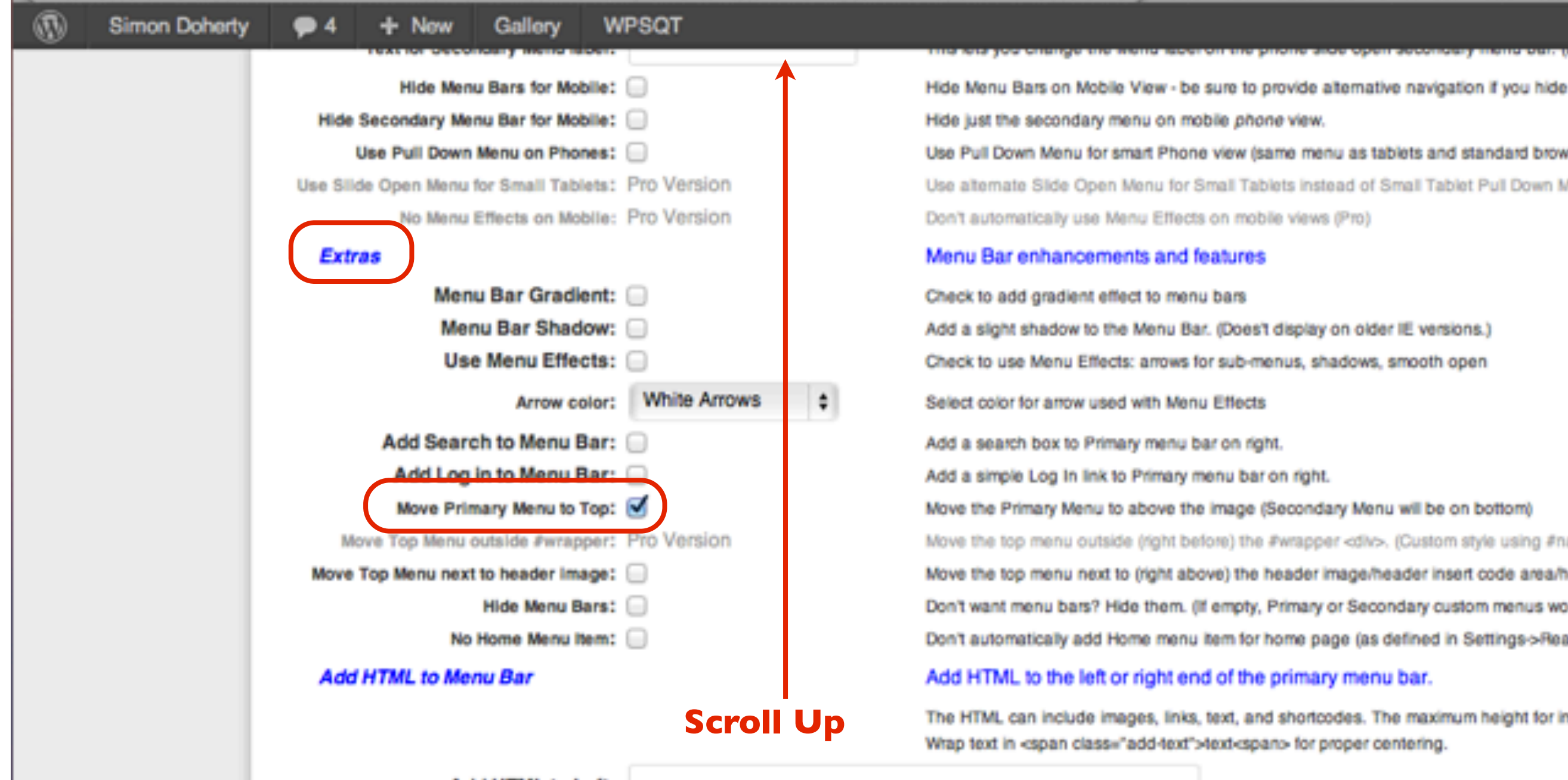

Add HTML to Left:

Add HTML to left end of menu bar.

#### Scroll Up and Select Save Settings

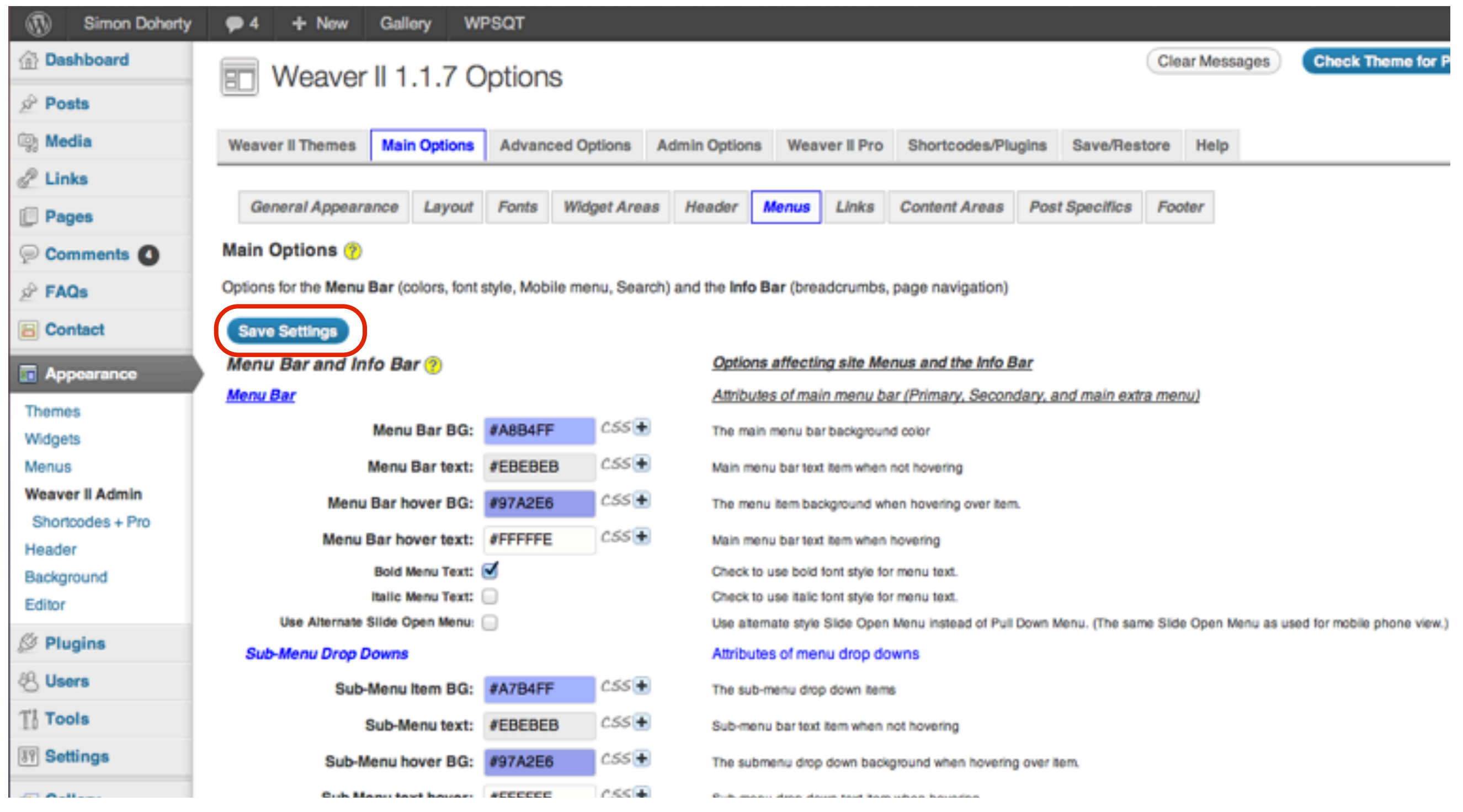

### The Secondary Navigation Menu is below the Header, the Primary Menu is on top of the Header

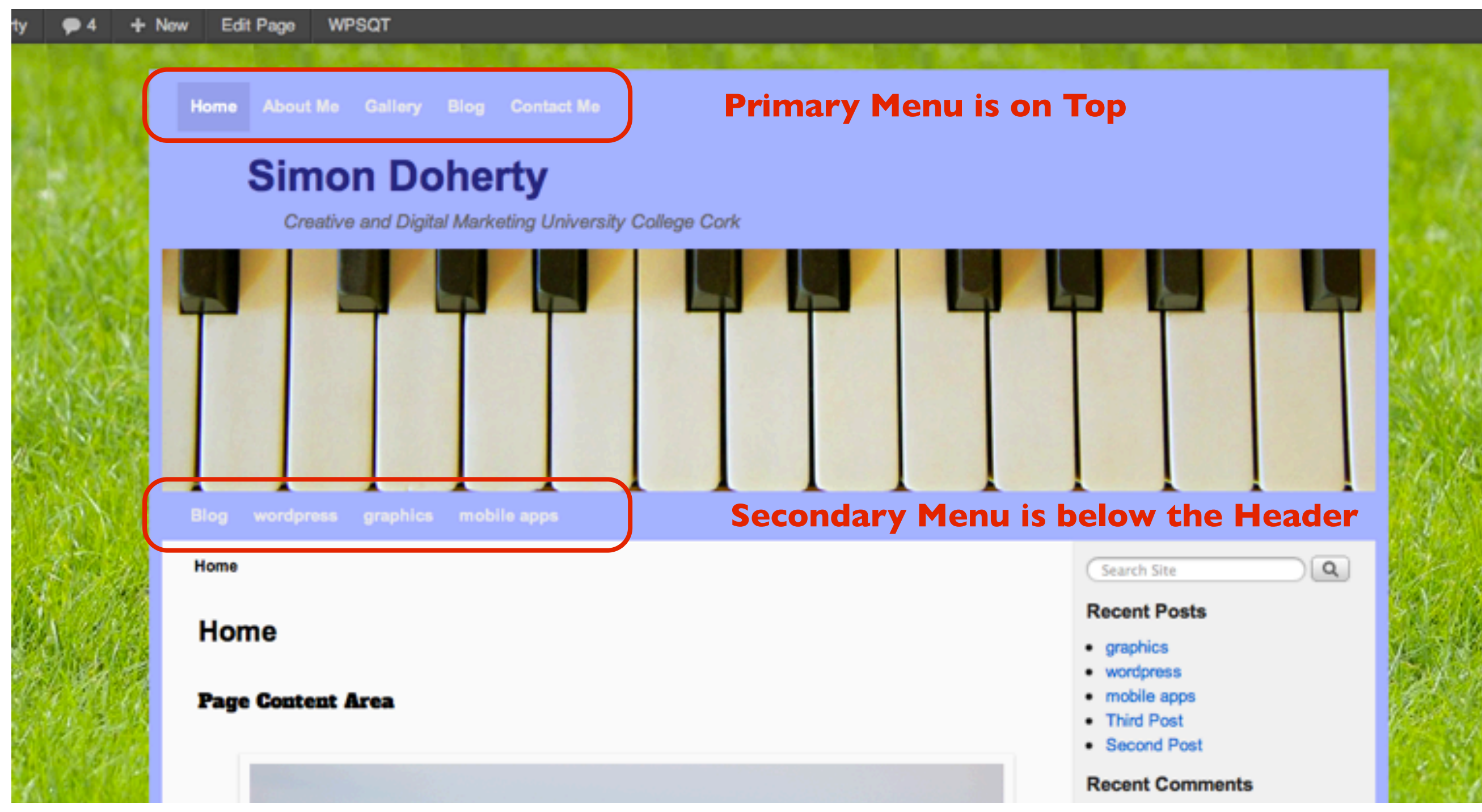

#### Add Gradients and Effects to the Menu bars in the Menus - Extras section

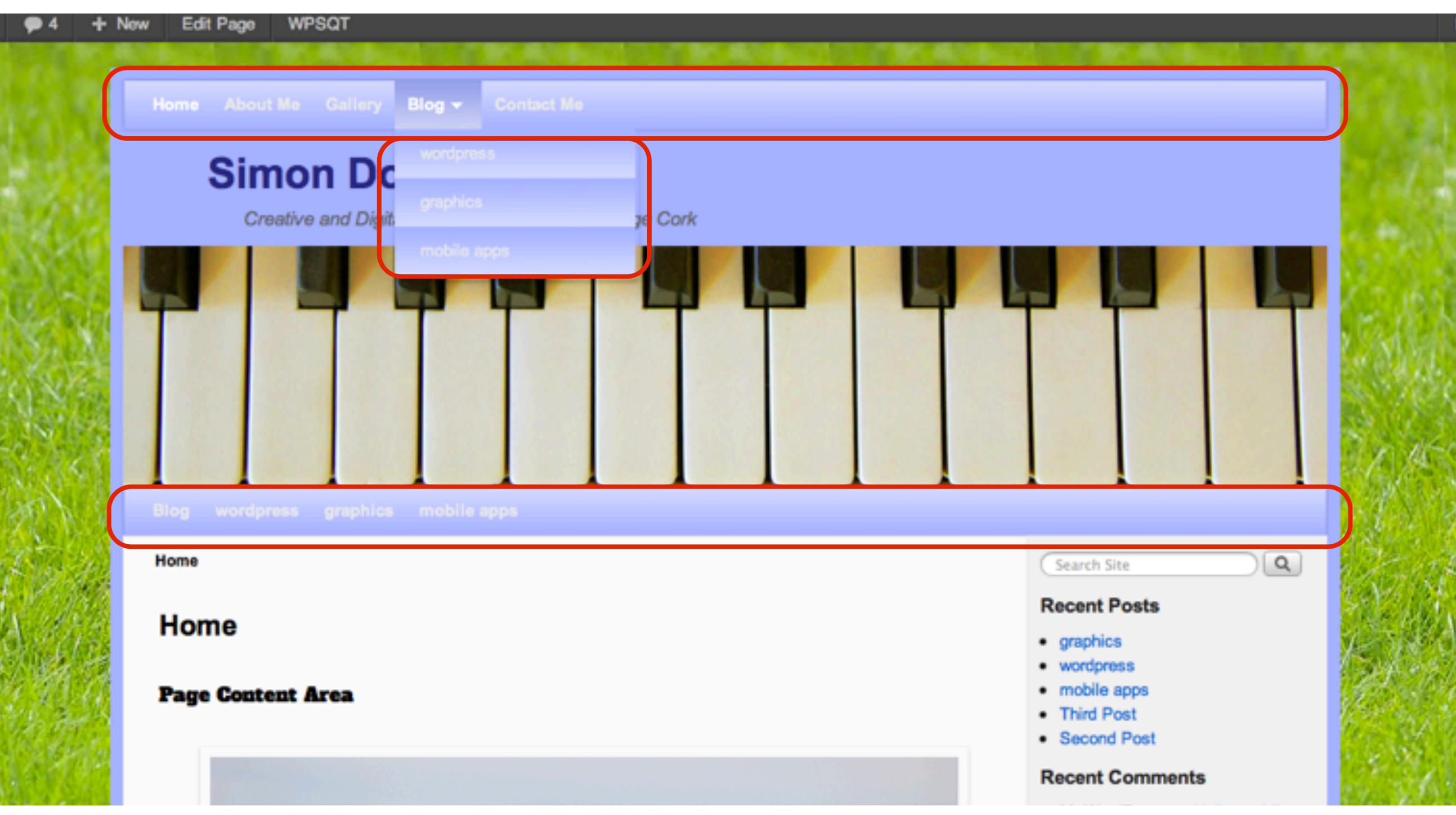

#### Select Appearance - Weaver 2 Admin - Main Options - Menus Scroll Down

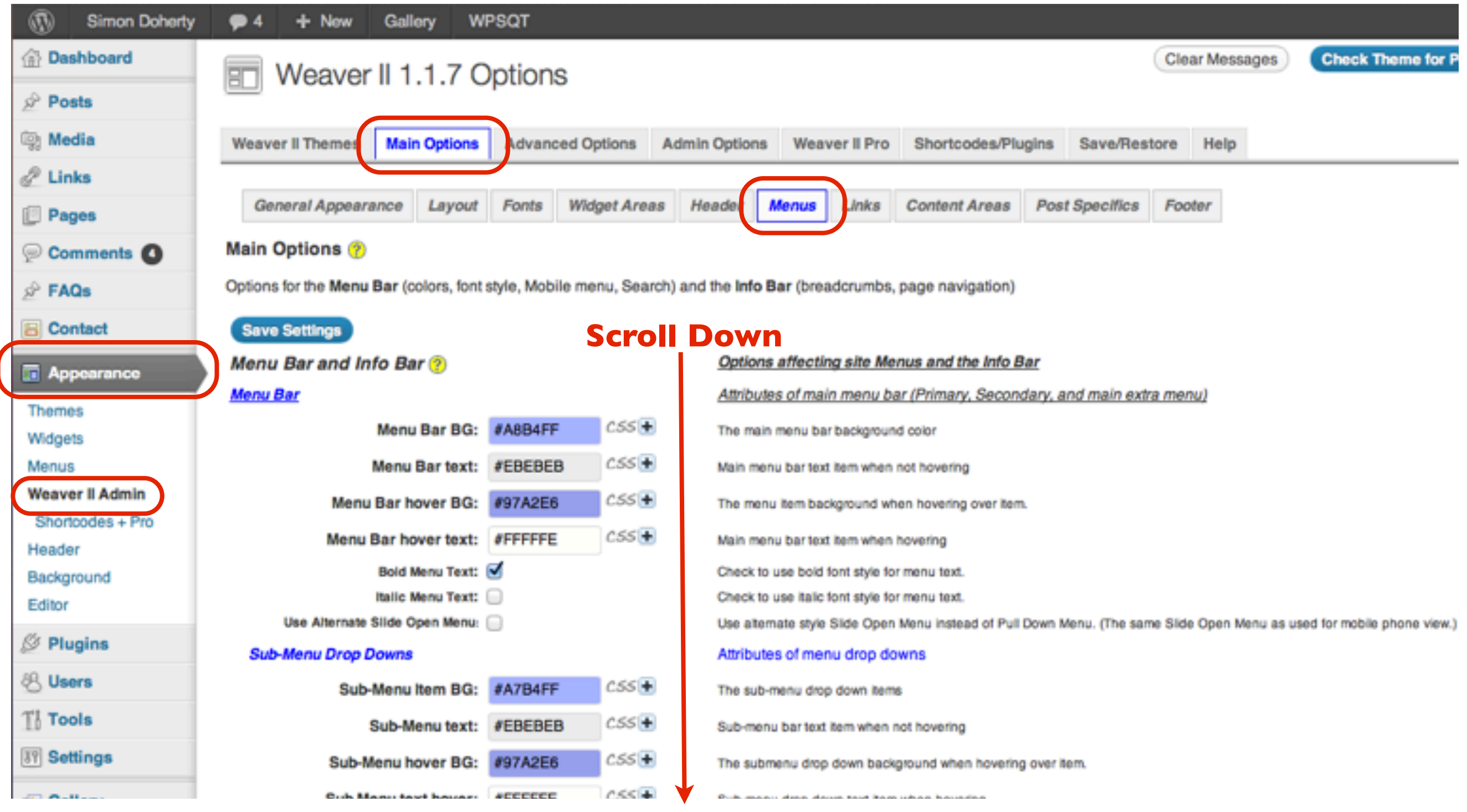

### In the Extras section, select Menu Bar Gradient, Menu Bar Shadow and Use Menu Effects

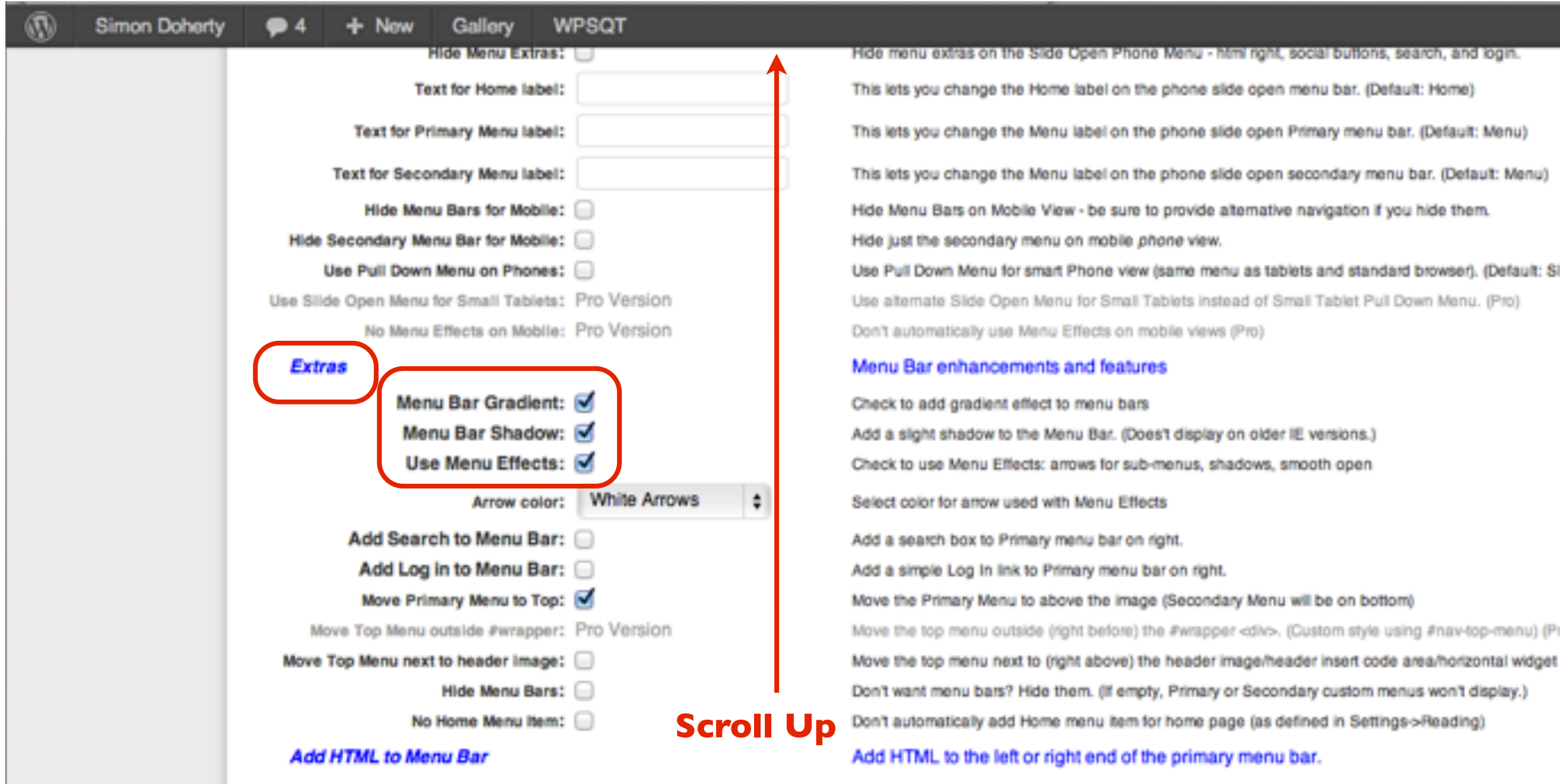

The HTML can include images, links, text, and shortcodes. The maximum height for images is 24px. A Wrap text in «span class="add-text">text-span> for proper centering.

#### Scroll Up and Select Save Settings

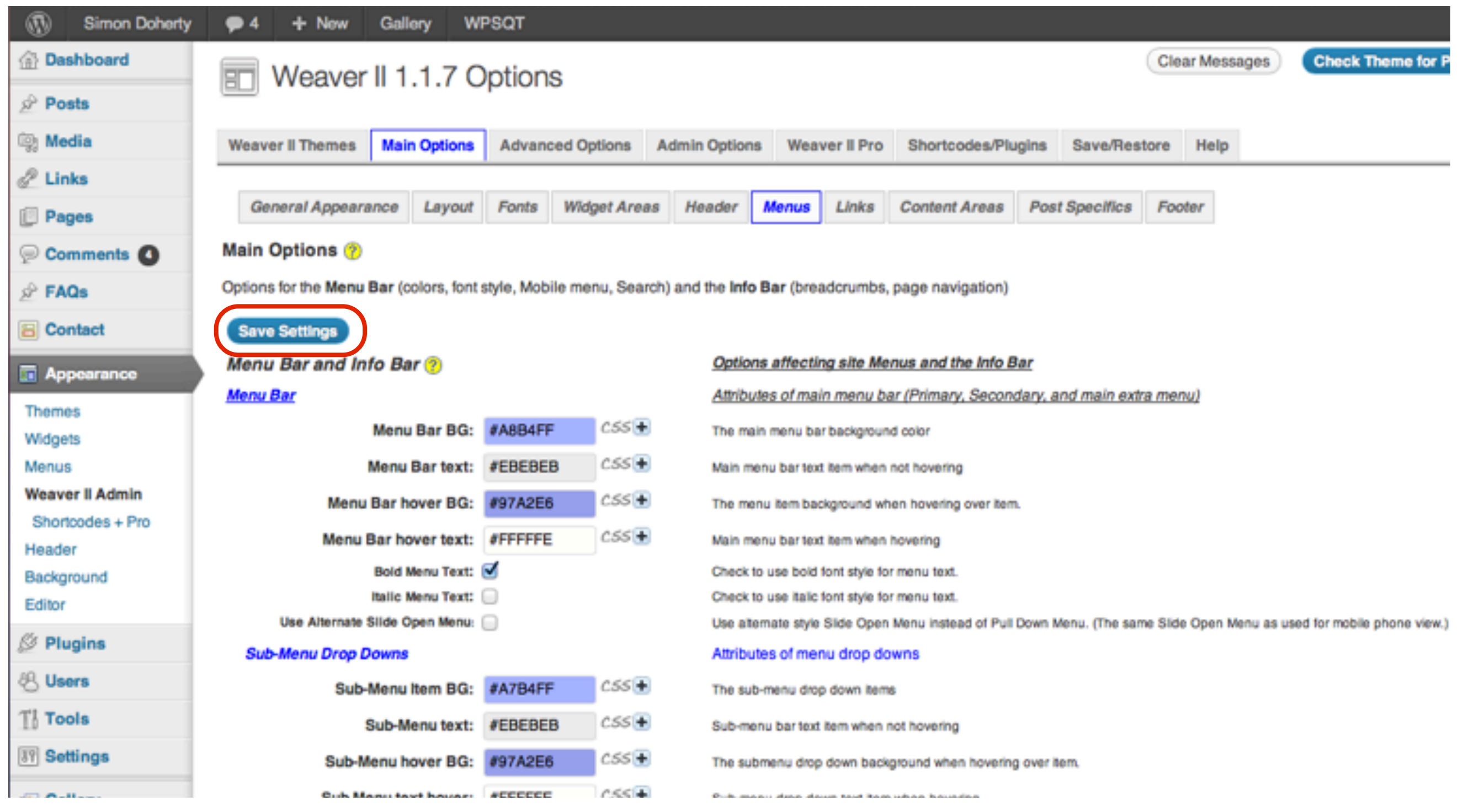

#### The Gradients and Effects are added to the Menu bars

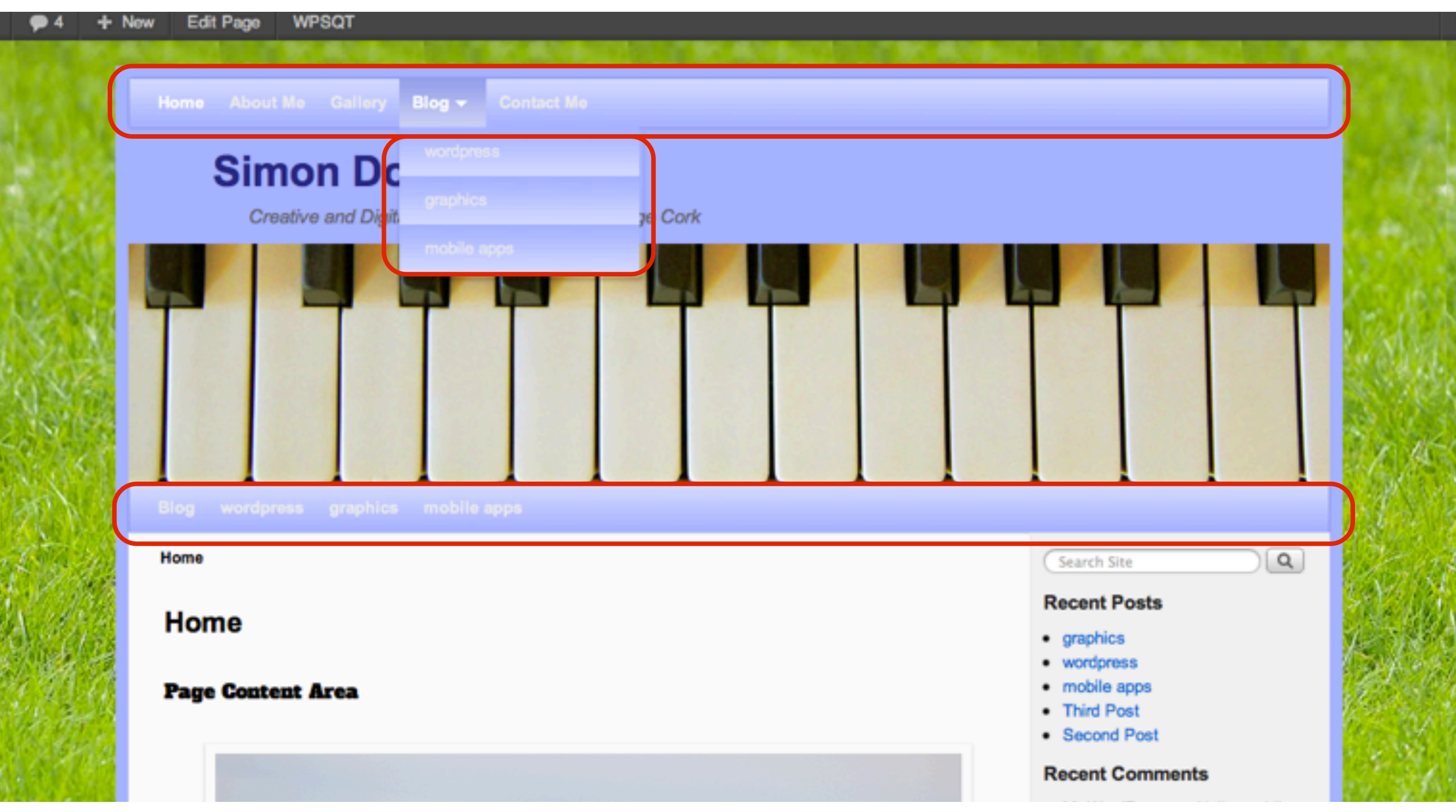

#### Add a Search Box and a Log in box to the Menu bar in the Menus - Extras section

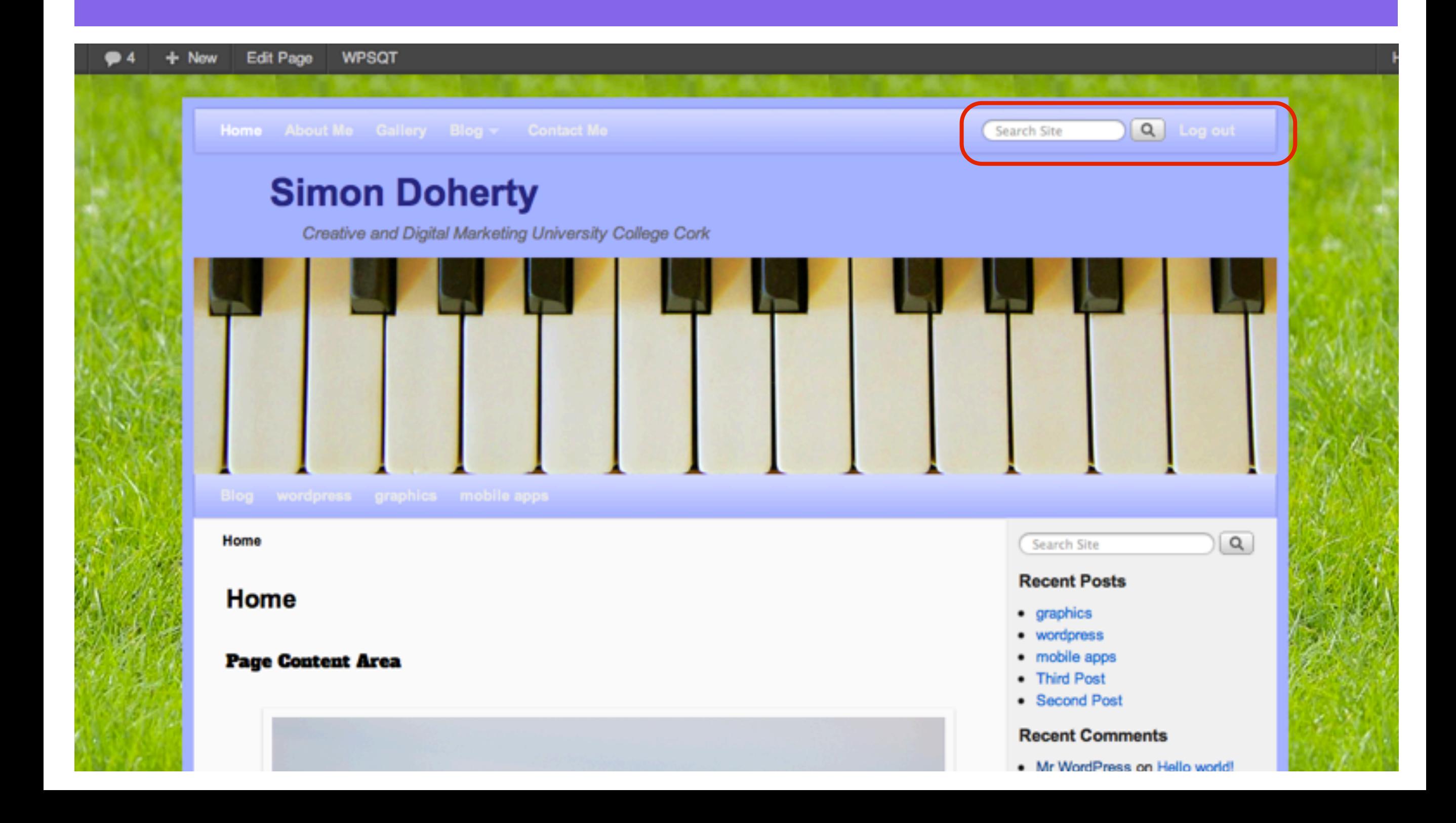

#### Select Appearance - Weaver 2 Admin - Main Options - Menus Scroll Down

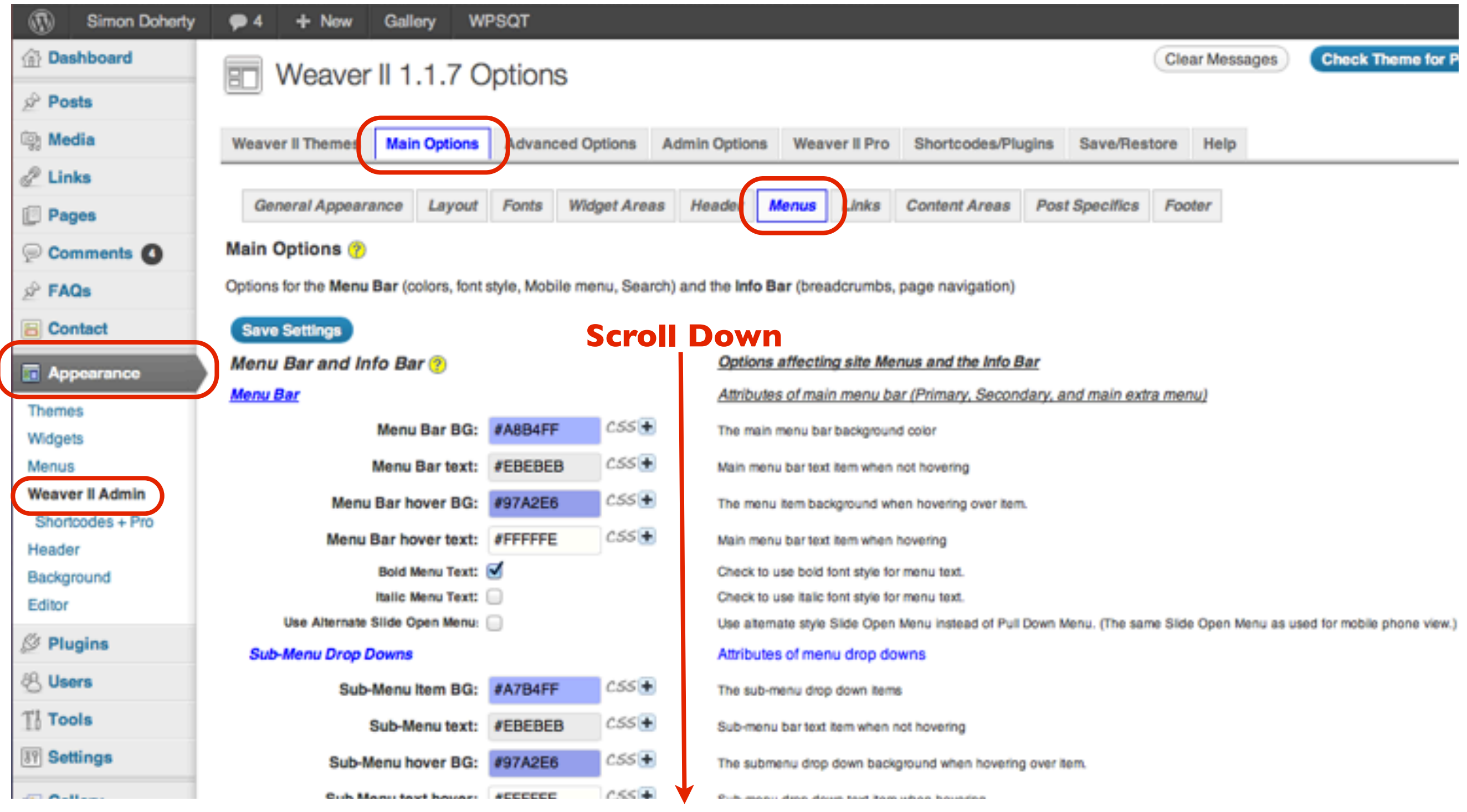

### In the Extras section, select Add Search to Menu Bar and Add Log in to Menu Bar

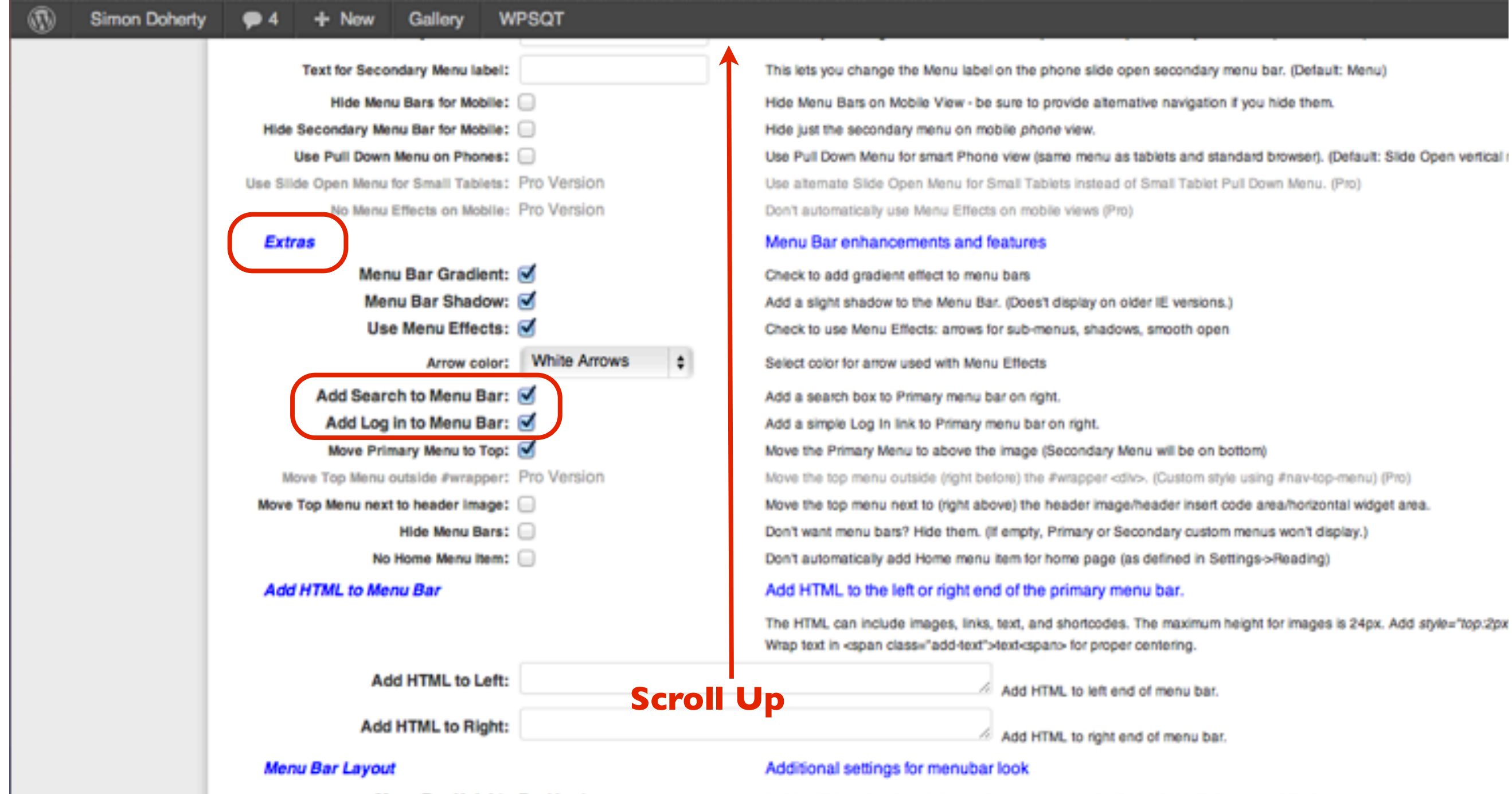

Menu Bar Height: Pro Version

Height of Menu Bar, Non-default value won't work well with gradient. (Default: 38px) (Pro)

#### Scroll Up and Select Save Settings

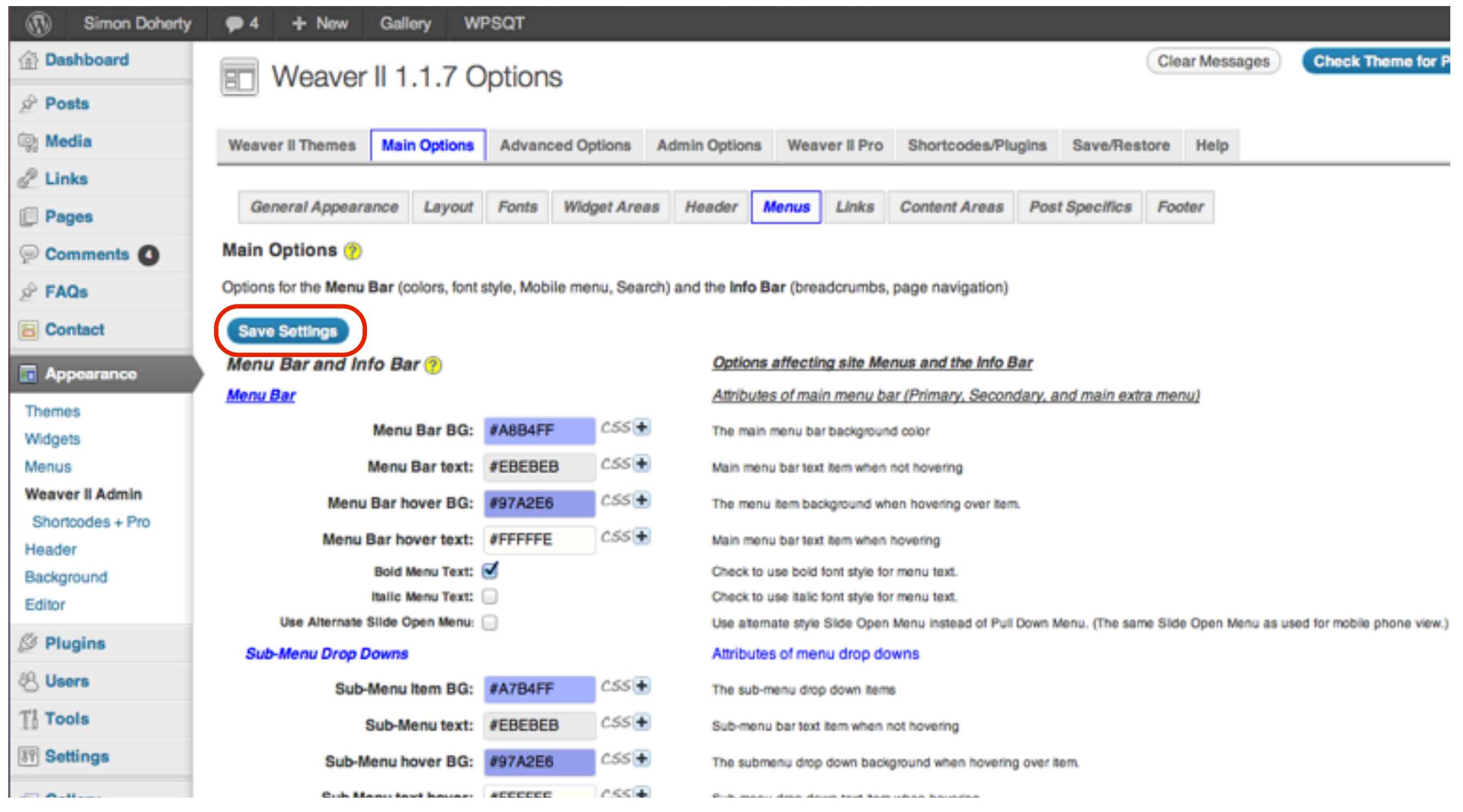

#### The Search Box and the Log in box are added to the Menu bar

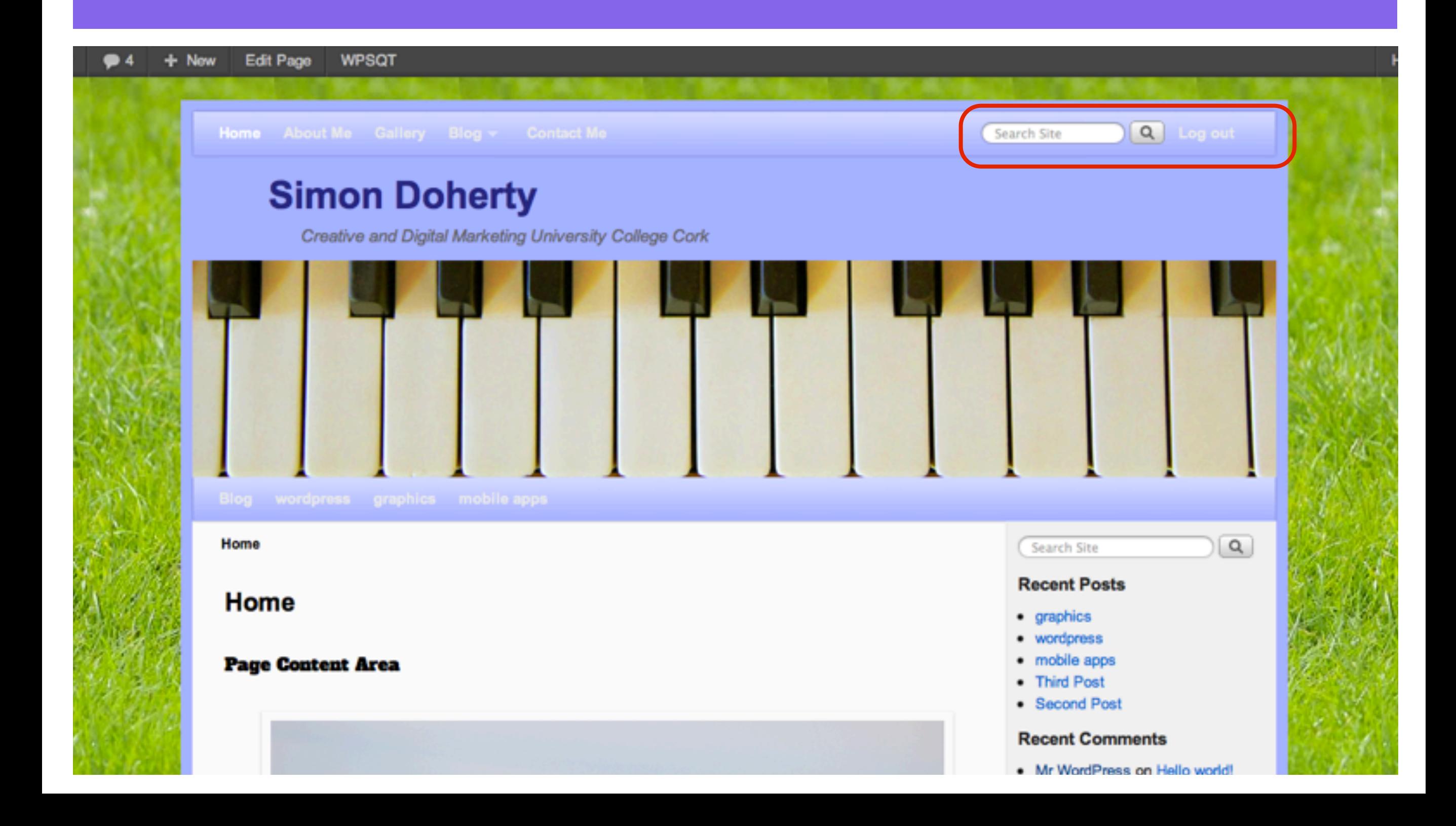

# How to add an image to a page

# Select Upload/Insert

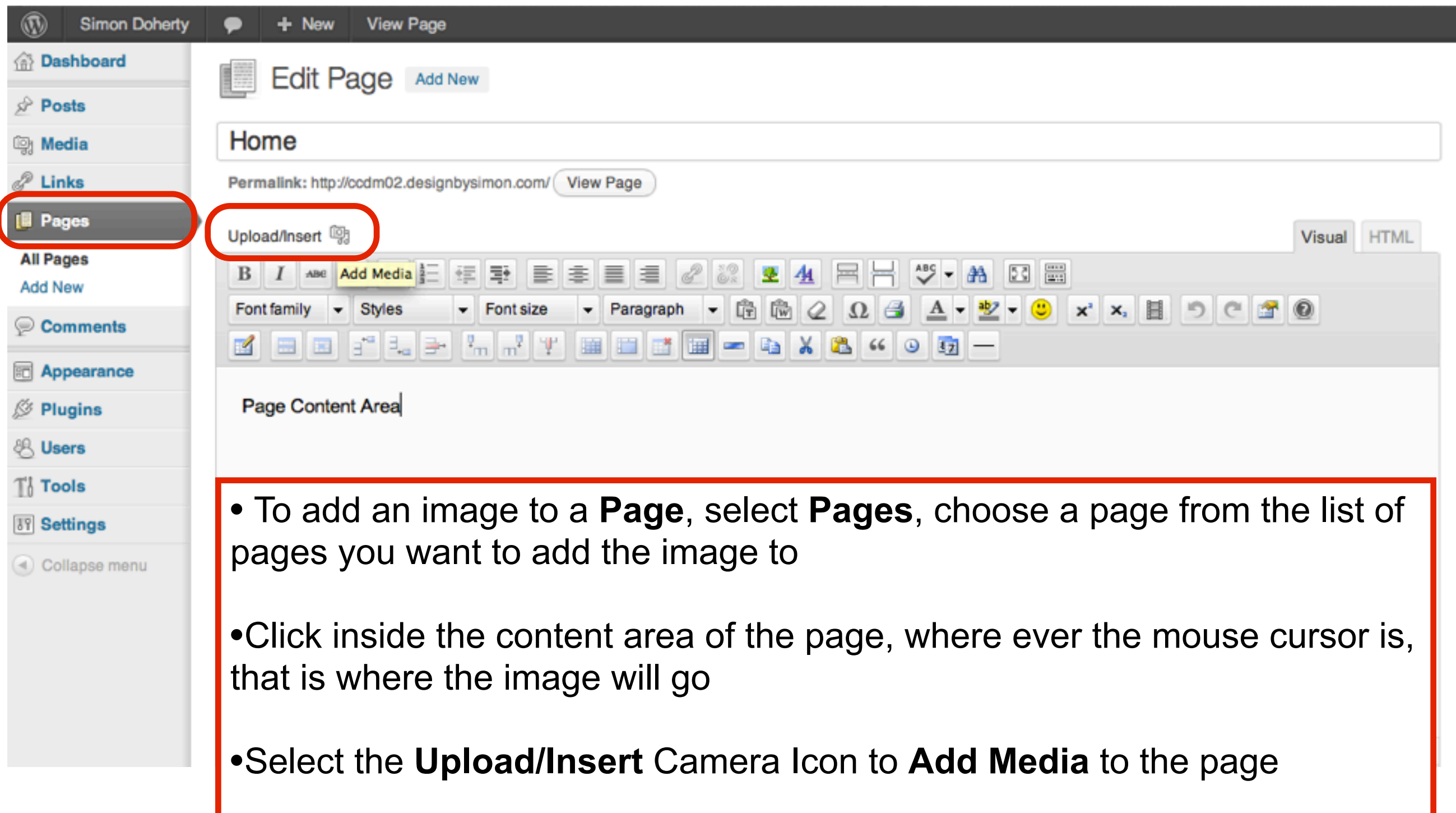

# Select Files

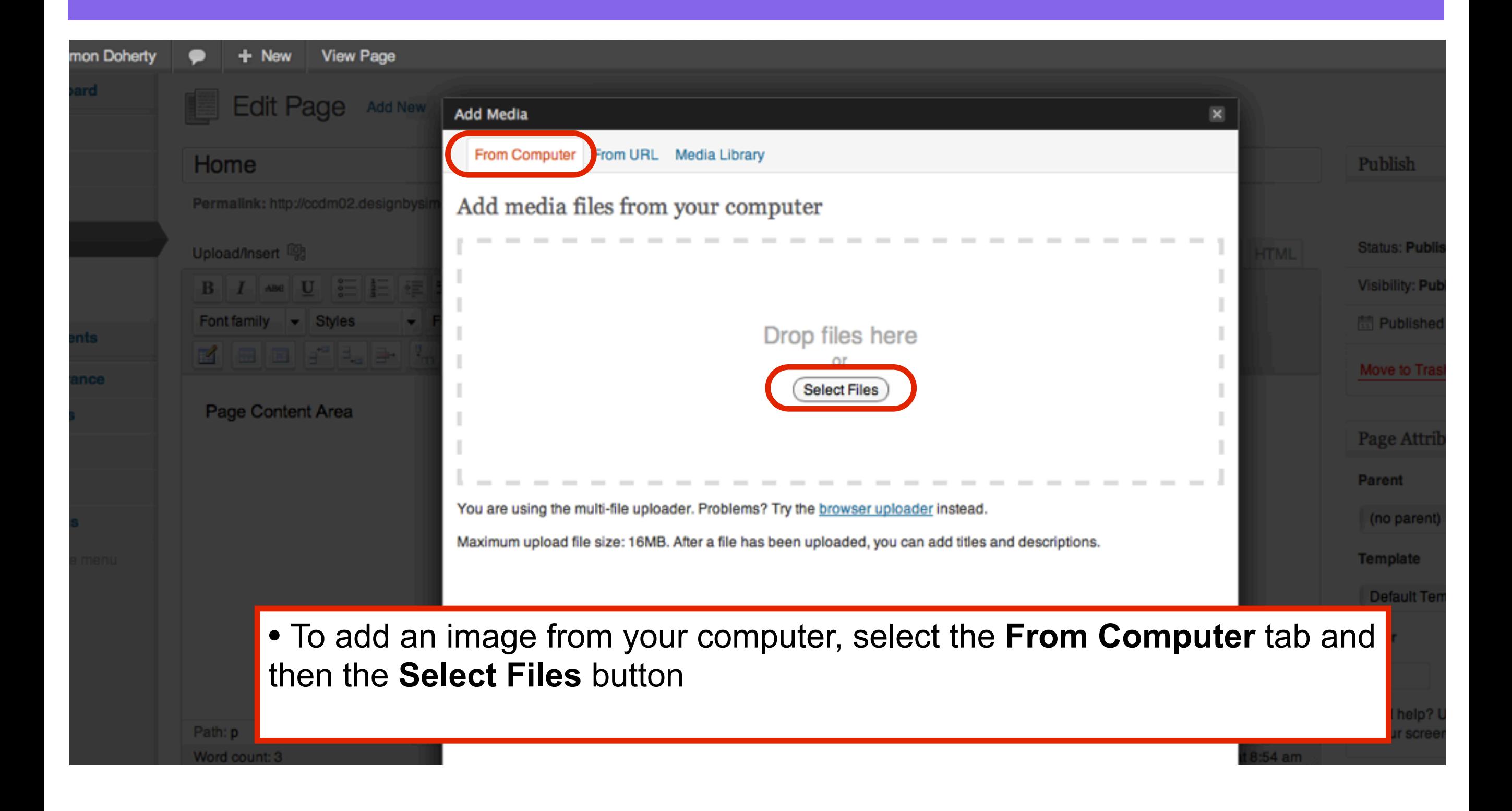

# Choose an image

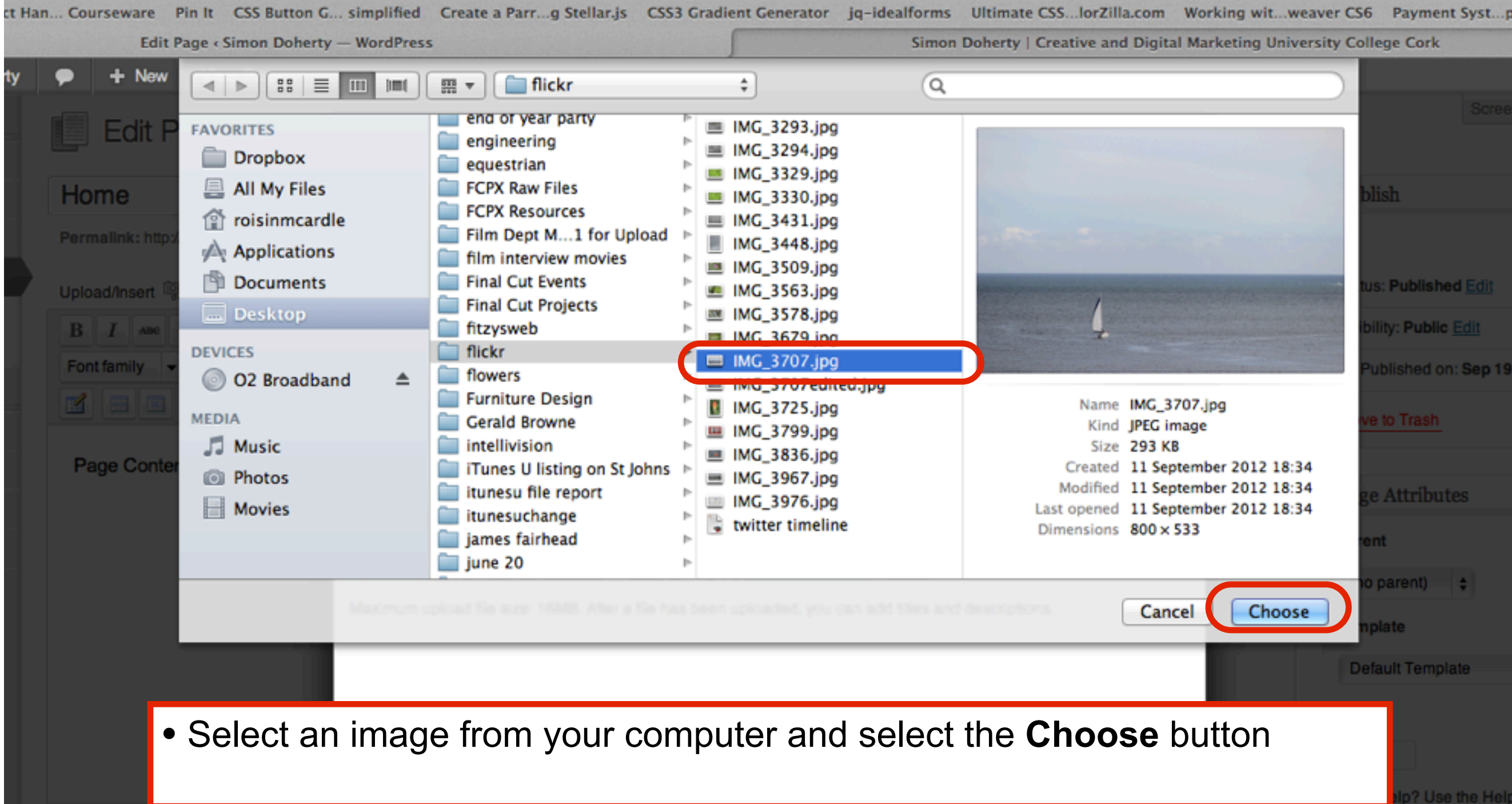

# Edit image settings

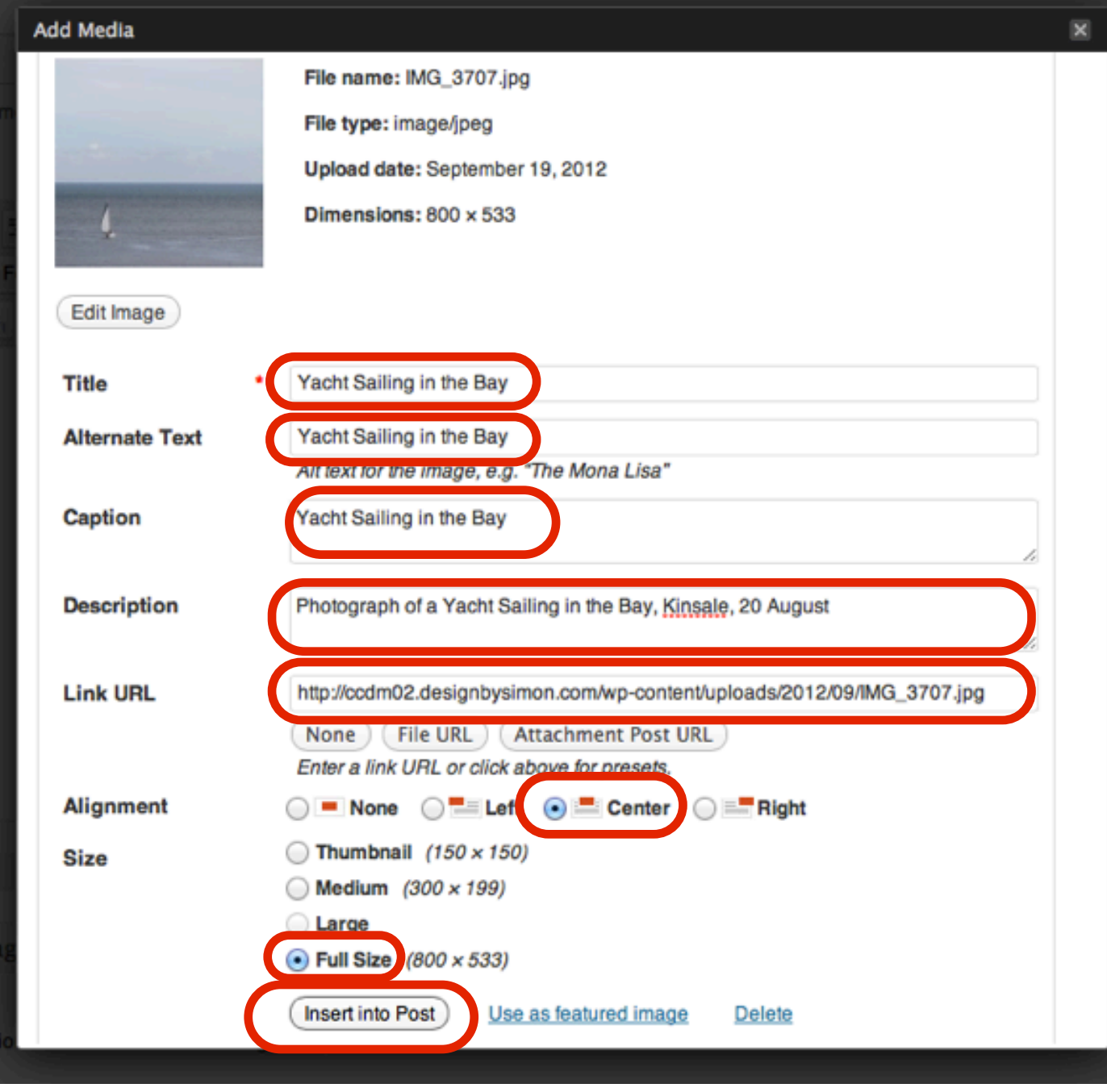

- **Add the following to the image text fields:**
- **Title** The title of the image
- **Alternative Text** Text that is shown when the image is highlighted or not visible
- **Caption** Small text label that appears below the image
- **Description** Describes the image, useful for SEO and Screen Reading software for Visual Impaired Users
- **Link URL** Directs the User to another page or file when they click on the image
- **Alignment** positions the image on the page
- **Size** resize the image
- **Insert into Post** Adds the image to the page

# Select Update

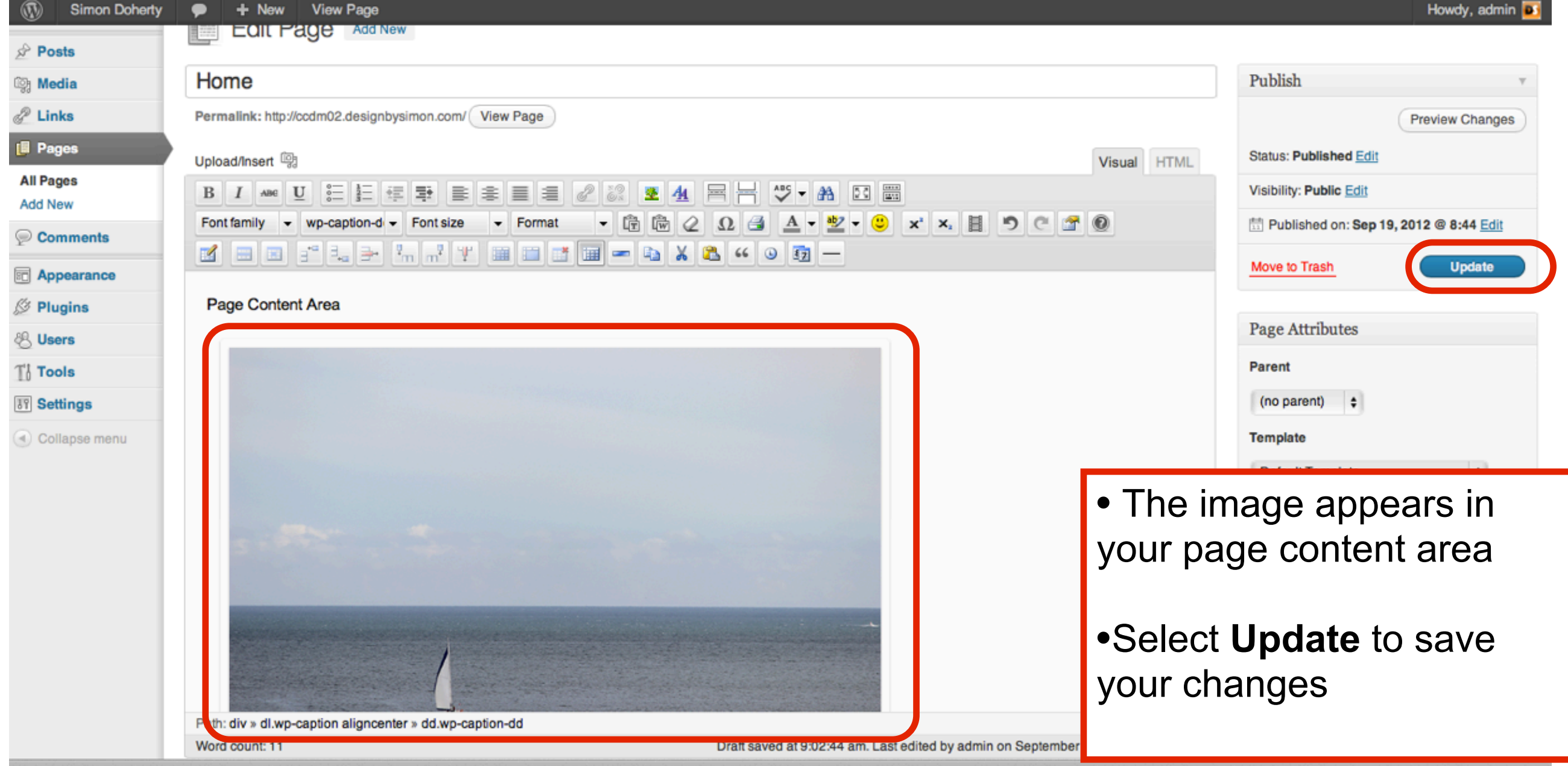

### View the image on your website

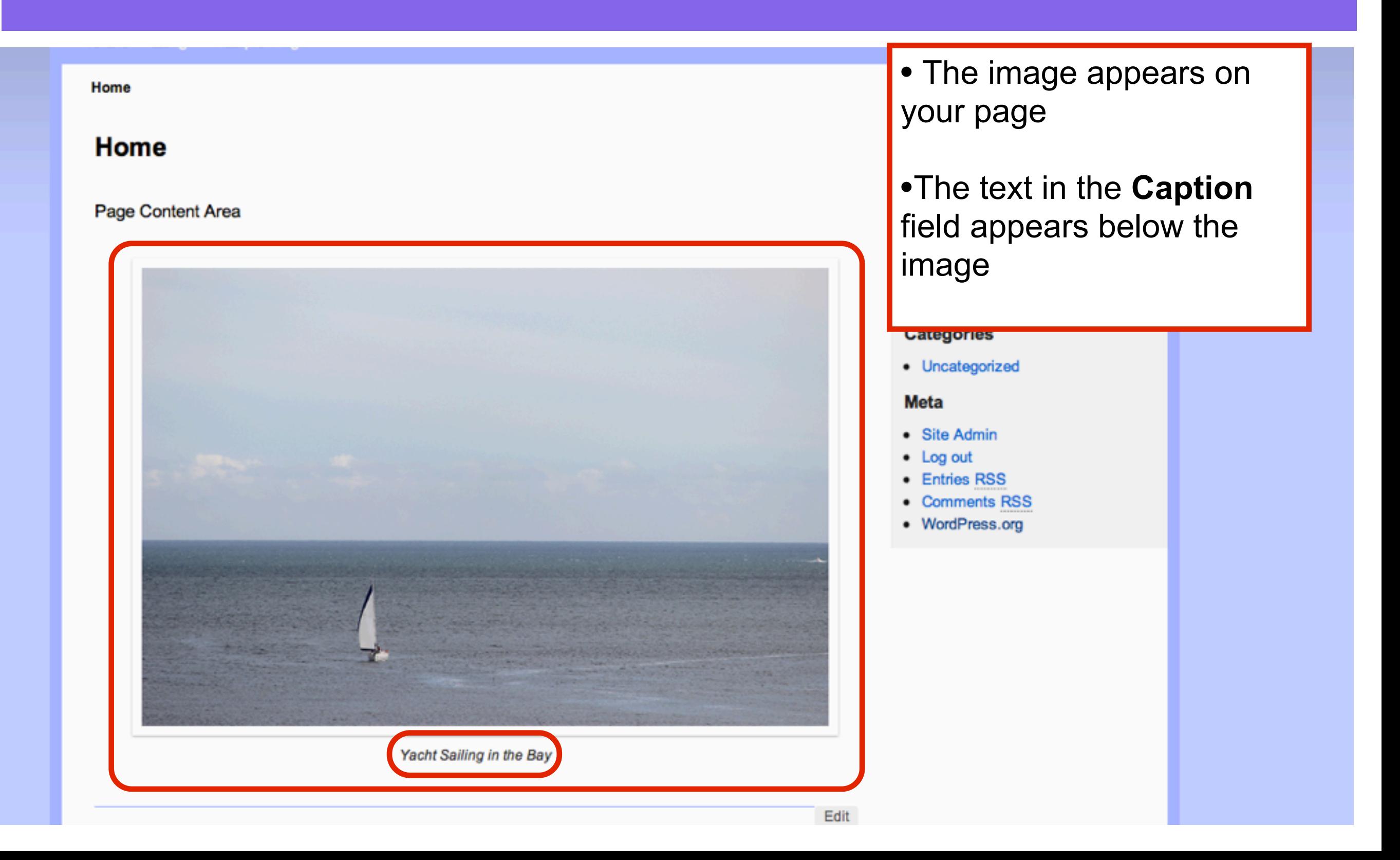